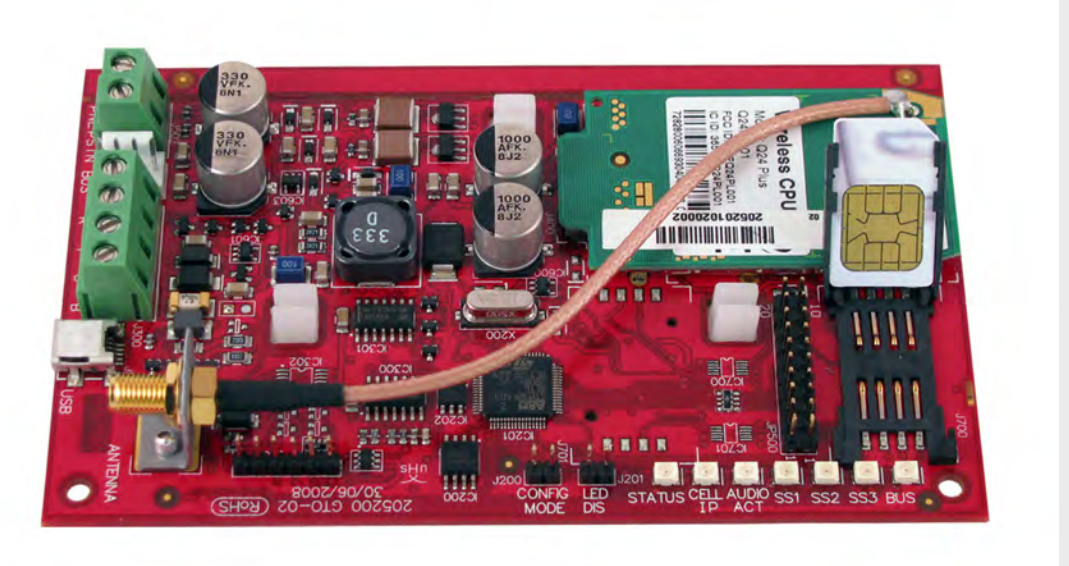

# **GPRS/GSM IP Communicator**

Conettix ITS-DX4020-G

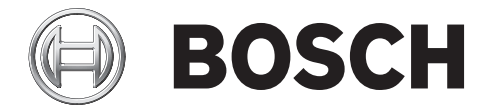

**en** Installation and Operation Guide

## **Table of Contents**

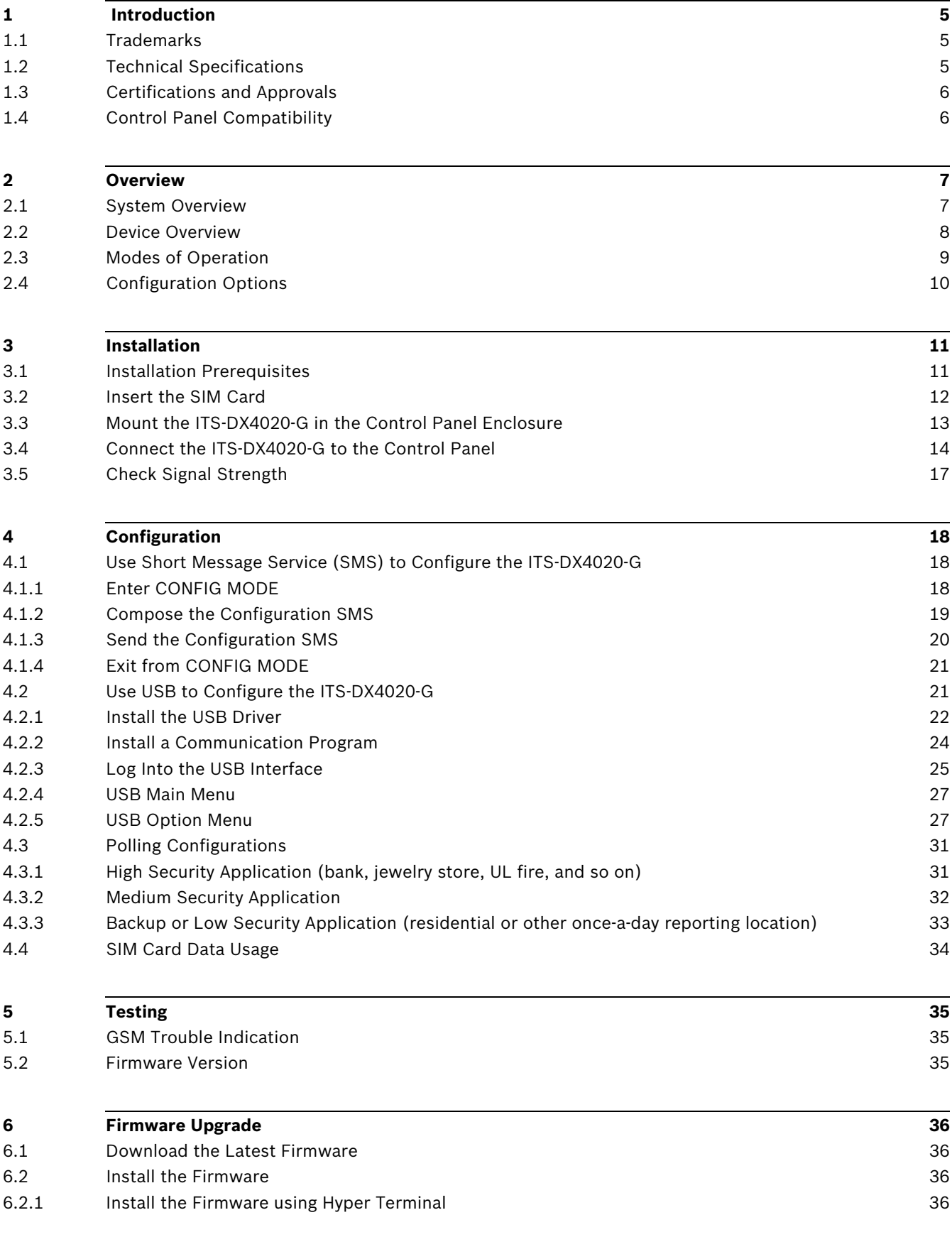

### [6.2.2](#page-37-0) Install the Firmware using Tera Term [38](#page-37-0)

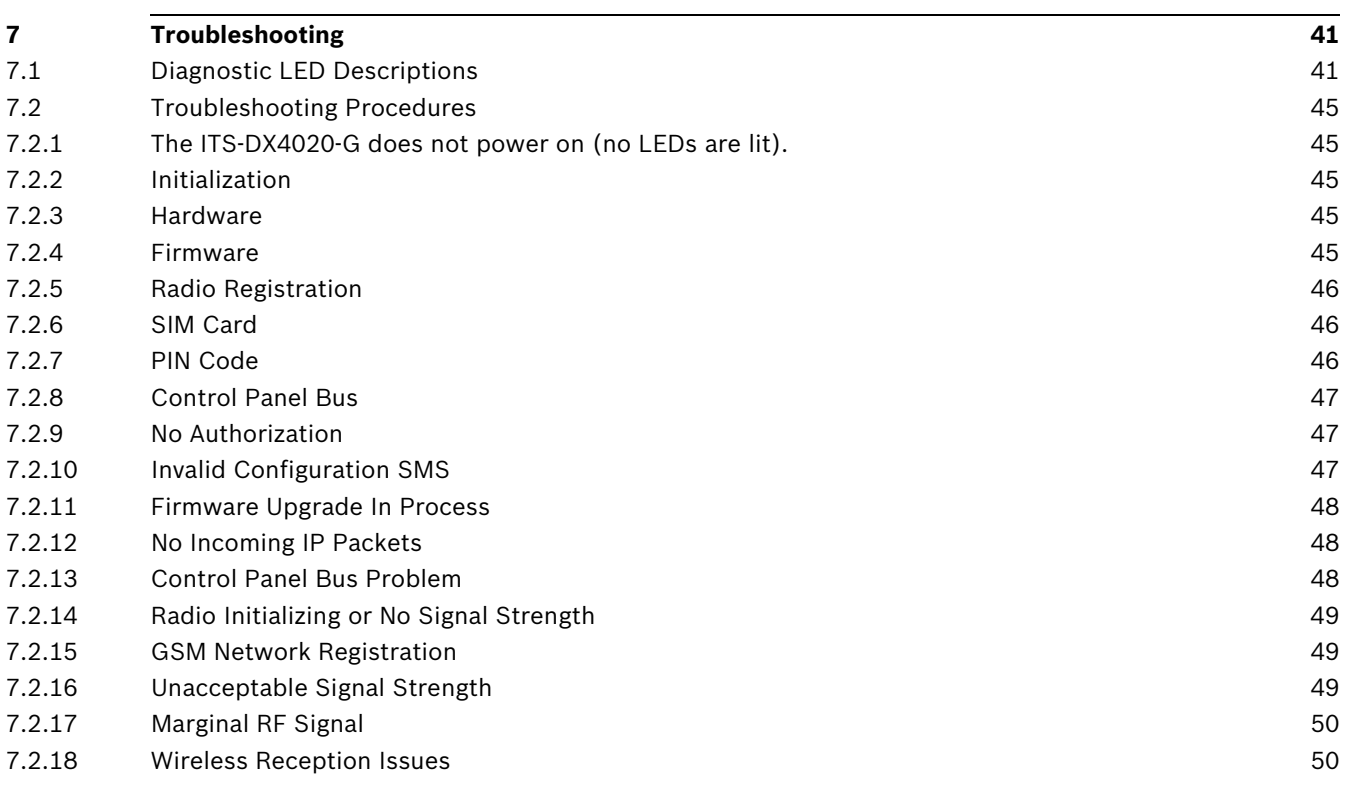

## **1 Introduction**

### **1.1 Trademarks**

- <span id="page-4-1"></span><span id="page-4-0"></span>– Microsoft, Windows 2000, XP, Vista, and Windows 7 are either registered trademarks or trademarks of Microsoft Corporation in the United States and/or other countries.
- <span id="page-4-2"></span>– Molex is a registered trademark of Molex Incorporated.

### **1.2 Technical Specifications**

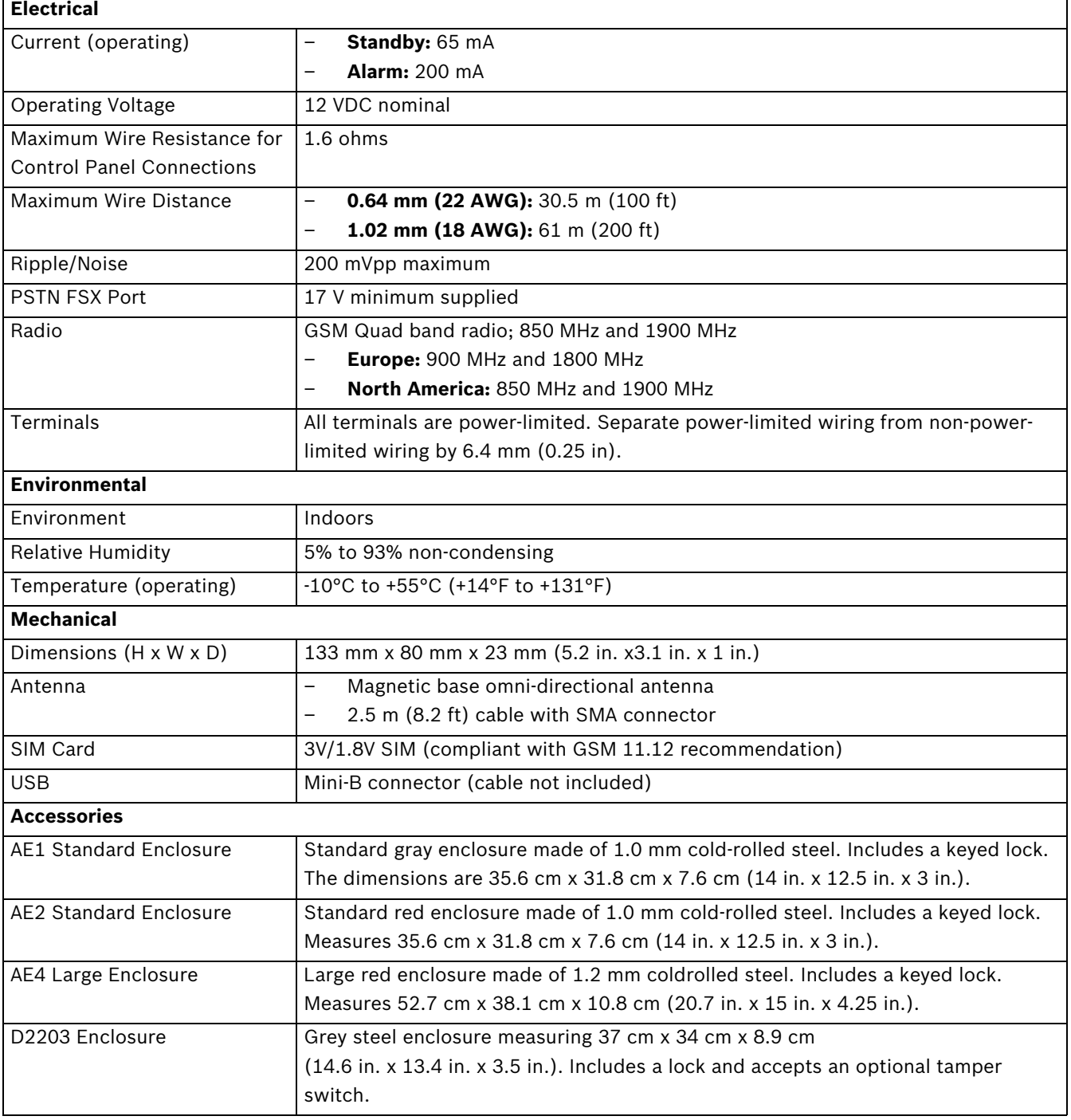

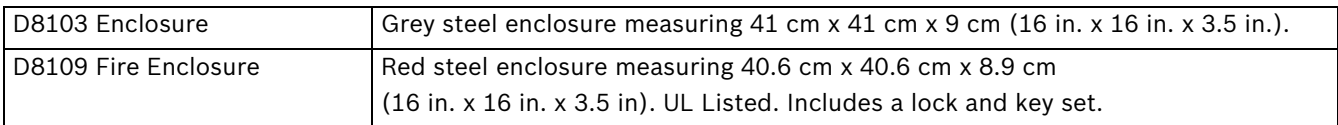

### **1.3 Certifications and Approvals**

<span id="page-5-0"></span>The ITS-DX4020-G is designed to comply with the following certifications and approvals:

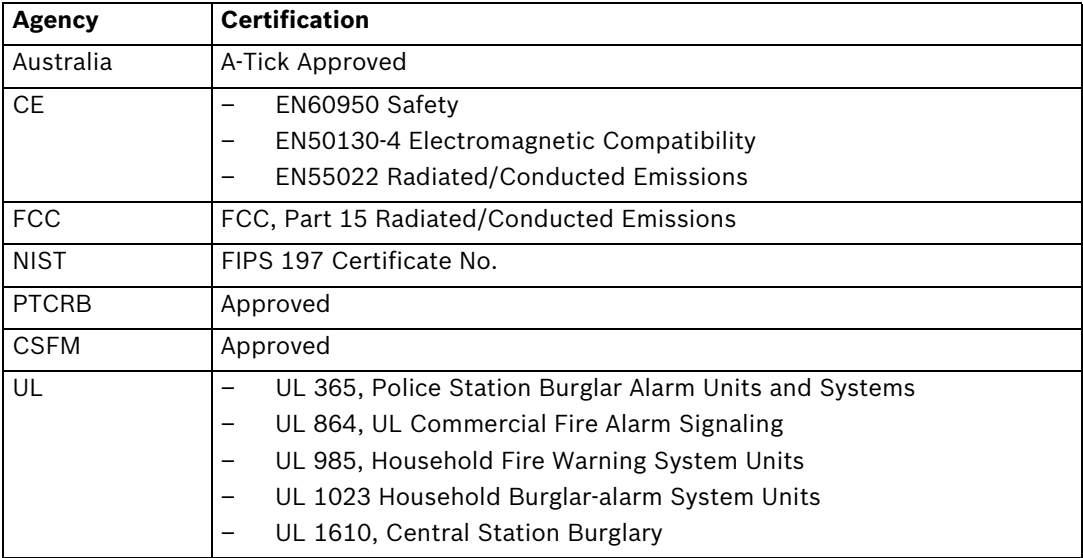

### **1.4 Control Panel Compatibility**

- <span id="page-5-1"></span>– DS7200V2 Series (firmware version 2.10 or later)
- DS7400XiV4 (firmware version 4.10 or later)
- FPD-7024 Fire Alarm Control Panel
- Easy Series (firmware version 3.0 or later)
- GV2 Series (firmware version 7.07 or  $7.08<sup>1</sup>$

– GV3 Series

Refer to your control panel's documentation for programming instructions. When programming the ITS-DX4020-G, follow your control panel's DX4020 network programming instructions.

## **2 Overview**

<span id="page-6-0"></span>The ITS-DX4020-G enables two-way IP or dialed communication over a commercial GPRS / GSM network. Typical applications are event reporting to a central monitoring station and remote access to Bosch intrusion control panels. For a list of compatible control panels, refer to *[Section 1.4 Control Panel Compatibility, page 6](#page-5-1)*.

<span id="page-6-1"></span>For installations using a PSTN receiver, the ITS-DX4020-G uses GSM to dial the receiver and communicate using Contact ID.

### **2.1 System Overview**

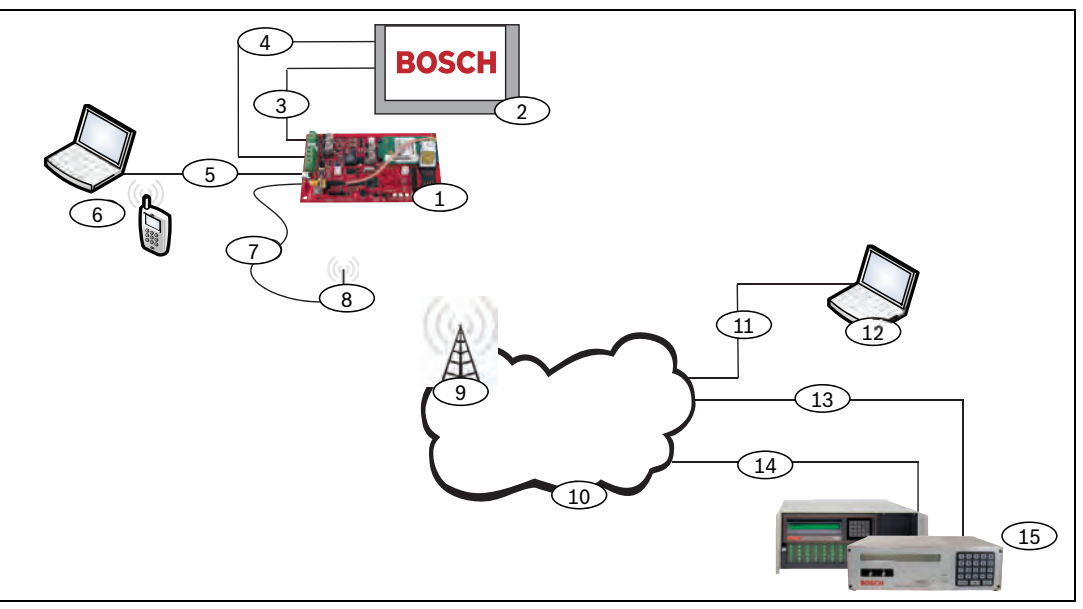

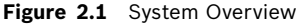

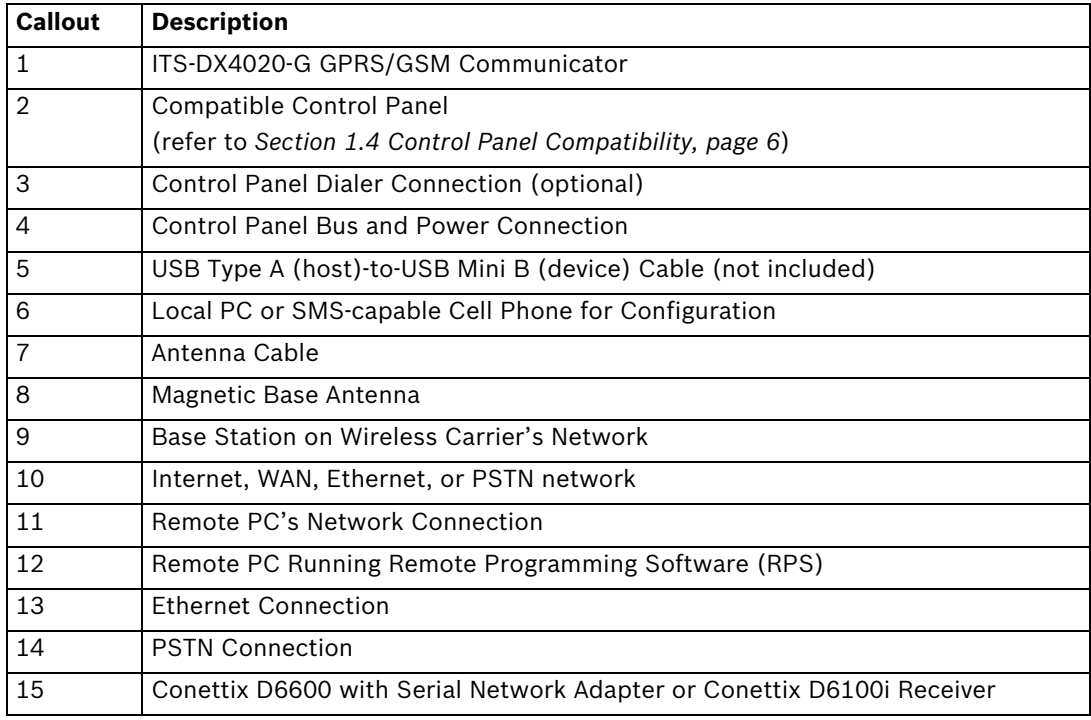

### **2.2 Device Overview**

<span id="page-7-0"></span>*[Figure 2.2](#page-7-1)* shows an overview of the ITS-DX4020-G printed circuit board (PCB).

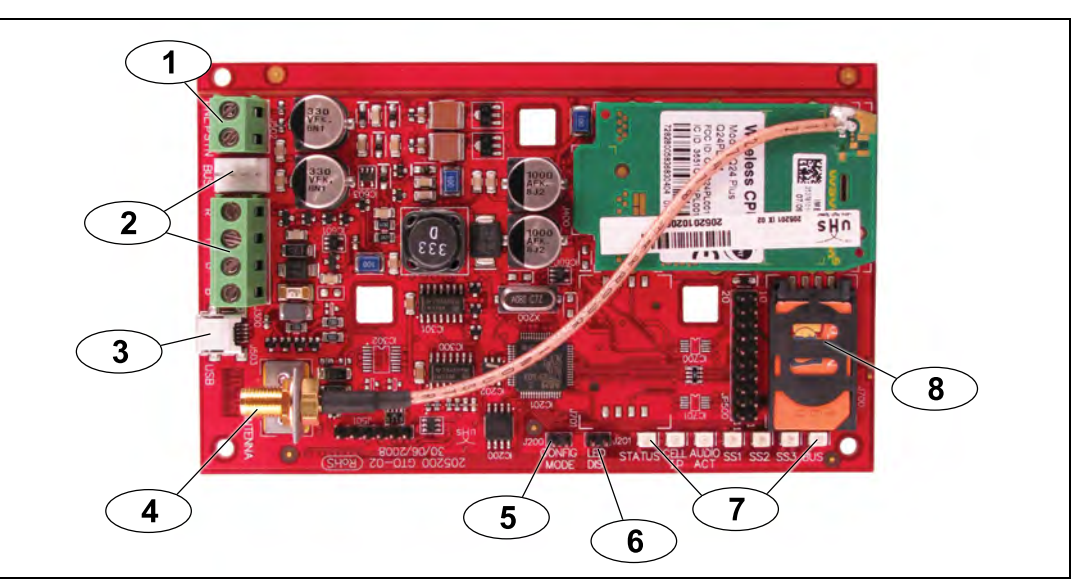

Figure 2.2 ITS-DX4020-G PCB Overview

<span id="page-7-2"></span><span id="page-7-1"></span>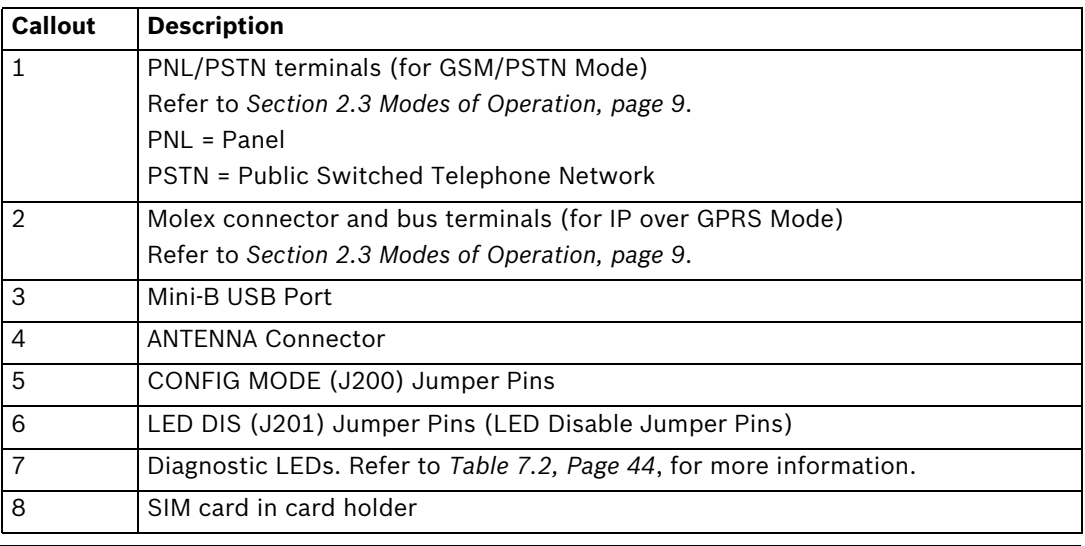

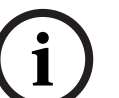

### **NOTICE!**

To conserve power, disable the diagnostic LEDs by placing a jumper plug across the LED DIS jumper pins. Refer to *[Figure 2.2](#page-7-1)* for more information.

### <span id="page-8-1"></span>**2.3 Modes of Operation**

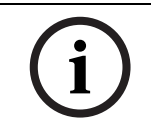

The ITS-DX4020-G supports two modes of operation. Refer to *[Table 2.1](#page-8-2)* for a description of each mode.

The IP over GPRS Mode requires a data plan enabled SIM from a cellular provider.

### **IP over GPRS (General Packet Radio Services) Mode**

#### **Overview:**

<span id="page-8-0"></span>**NOTICE!** 

This mode provides a wireless IP connection over the GPRS network.

The control panel supervises the communication path through the ITS-DX4020-G either by control panel heartbeats, or by periodic test reports.

#### **Wiring connections:**

Connect the bus terminals on the control panel and the ITS-DX4020-G. Refer to *[Figure 3.3, Page 14](#page-13-1)*.

#### **Supported control panels:**

Refer to *[Section 1.4 Control Panel Compatibility, page 6](#page-5-1)*.

<span id="page-8-2"></span>Table 2.1 IP over GPRS Mode of Operation

#### **PSTN (Contact ID) over GSM**

#### **Overview:**

This mode:

- Provides a GSM dial-out option for installation sites where GPRS service is not available or a Conettix receiver is not available
- Supports only the Contact ID reporting format

**NOTICE:** For control panels that detect a dial tone before dialing, disable dial tone detection. The ITS-DX4020-G supplies phone voltage of 22 - 25 VDC and US dial tone frequencies (350 Hz+ 440 Hz).

#### **Wiring connections:**

Connect the R (Ring) and T (Tip) phone terminals from the control panel to the PNL/PSTN terminals on the ITS-DX4020-G.

Refer to *[Figure 3.4, Page 15](#page-14-0)*

#### **Supported control panels:**

All. Refer to *[Section 1.4 Control Panel Compatibility, page 6](#page-5-1)*.

**Table 2.2** PSTN (Contact ID) over GSM Mode

### **Dual Wireless Mode (Default Mode)**

#### **Overview:**

This mode combines the IP over GPRS and PSTN (Contact ID) over GSM modes.

### **Wiring connections:**

- Connect the bus terminals on the control panel and the ITS-DX4020-G.
	- Connect the R (Ring) and T (Tip) phone terminals from the control panel to the PNL/PSTN terminals on the ITS-DX4020-G.

Refer to *[Figure 3.5, Page 16](#page-15-0)*.

### **Supported control panels:**

Easy Series (firmware version 3.0 or later).

### **2.4 Configuration Options**

<span id="page-9-0"></span>You can configure the ITS-DX4020-G using one of two methods:

– Short Message Service (SMS). Refer to *[Section 4.1 Use Short Message Service \(SMS\) to](#page-17-1)  [Configure the ITS-DX4020-G, page 18](#page-17-1)*.

– USB user interface. Refer to *[Section 4.2 Use USB to Configure the ITS-DX4020-G, page 21](#page-20-1)*. You can configure in one of three different modes, depending on the control panel. For a list of modes allowed by the different control panels, refer to *[Table 4.1, Page 18](#page-17-3)*.

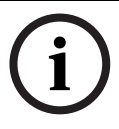

### **NOTICE!**

The configuration options provide temporary connections to the ITS-DX4020-G for configuration purposes only. They are not intended for long-term, or permanent, connection.

## **3 Installation**

### **3.1 Installation Prerequisites**

<span id="page-10-1"></span><span id="page-10-0"></span>Before you install the ITS-DX4020-G, ensure that the following prerequisites are met:

- Before installing the ITS-DX4020-G in an existing system, inform the operator and local authority.
- Before installing the ITS-DX4020-G, disconnect all system power (AC and standby battery).
- If you are mounting the ITS-DX4020-G in a separate enclosure, ensure that all external wiring does not exceed 1.6 ohms: 30.5 m (100 ft) of 0.64 mm (22 AWG) or 61 m (200 ft) of 1.02 mm (18 AWG) wire. Refer to *[Section 1.2 Technical Specifications, page 5](#page-4-2)*, for optional enclosures (if required).
- Separate power-limited wiring from non-power-limited wiring by 6.4 mm (0.25 in).
- Contact the central monitoring station for destination IP address and port number settings. Provide the central monitoring station with the poll rate setting.

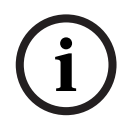

### **NOTICE!**

Depending on the SIM card used, first-time registration of the SIM card might take up to 3 minutes to complete. During this time, the signal levels displayed by the signal strength LEDS might fluctuate.

### **3.2 Insert the SIM Card**

<span id="page-11-0"></span>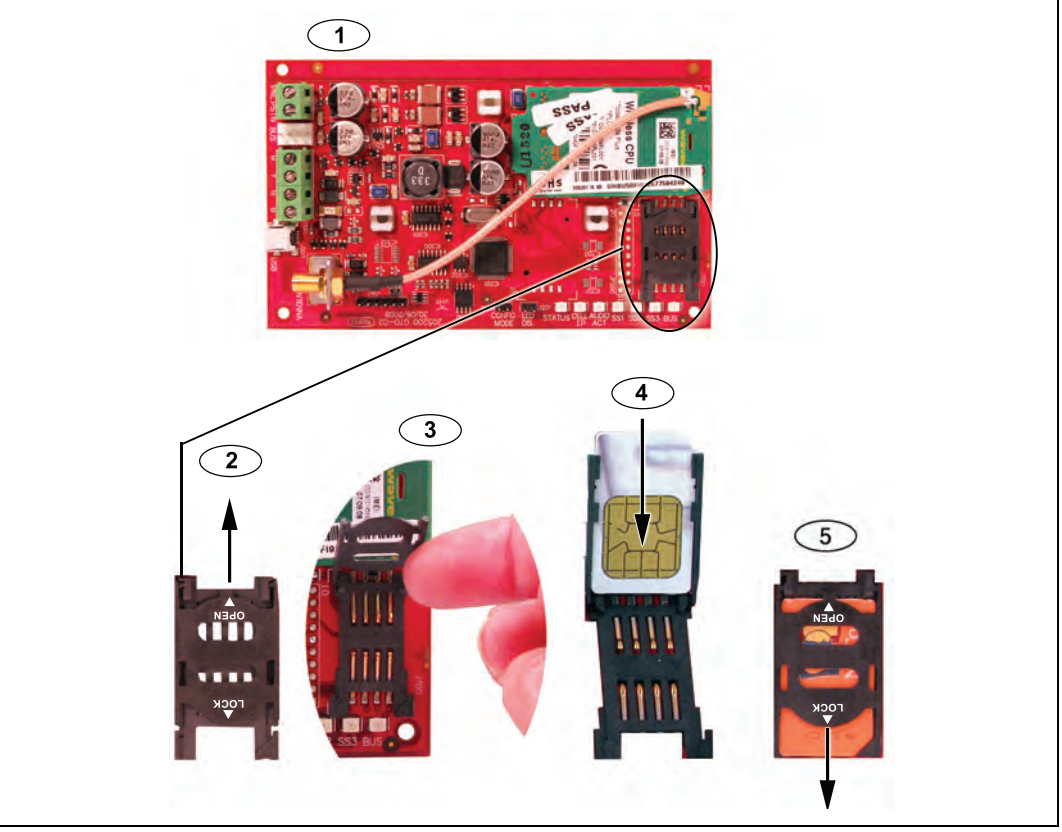

**Figure 3.1** SIM Card and Card holder Overview

<span id="page-11-1"></span>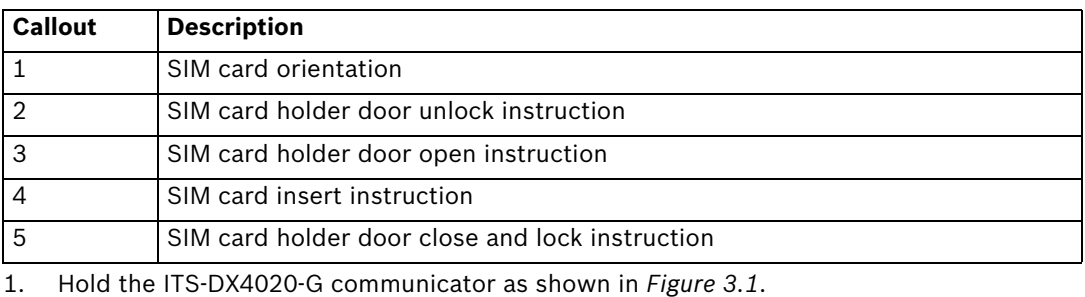

- 2. Slide the SIM card holder door upward to unlock it.
- 3. Lift the SIM card holder door.

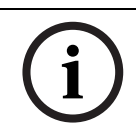

### **NOTICE!**

The SIM card holder door does not open very far. Do not force the door open beyond its normal range of motion.

- 4. Insert the SIM card into the guides on the card holder door. The notched edge is away from the hinge, and the contacts are positioned as shown in *[Figure 3.1](#page-11-1)*.
- 5. Close the card holder door, and then slide the door away from the hinge to lock it.

### **3.3 Mount the ITS-DX4020-G in the Control Panel Enclosure**

<span id="page-12-0"></span>Refer to *[Figure 3.2, Page 13](#page-12-1)*.

1. Mount the ITS-DX4020-G into the control panel's enclosure using the supplied mounting screws.

Use any of the standard three-hole mounting patterns on the control panel's enclosure. If necessary, remove the three knockouts.If necessary, use the D137 Mounting Bracket (not supplied) to mount the ITS-DX4020-G on the control panel enclosure.

2. Place the magnetic antenna in the vertical position on the top of the control panel enclosure or other metal surface.

### **NOTICE!**

The antenna must be placed on a magnetic metal surface for proper operation. For best performance, ensure that the surface area extends 10 cm (4 in.) or more in all directions around the antenna.

3. Connect the antenna cable to the ITS-DX4020-G.

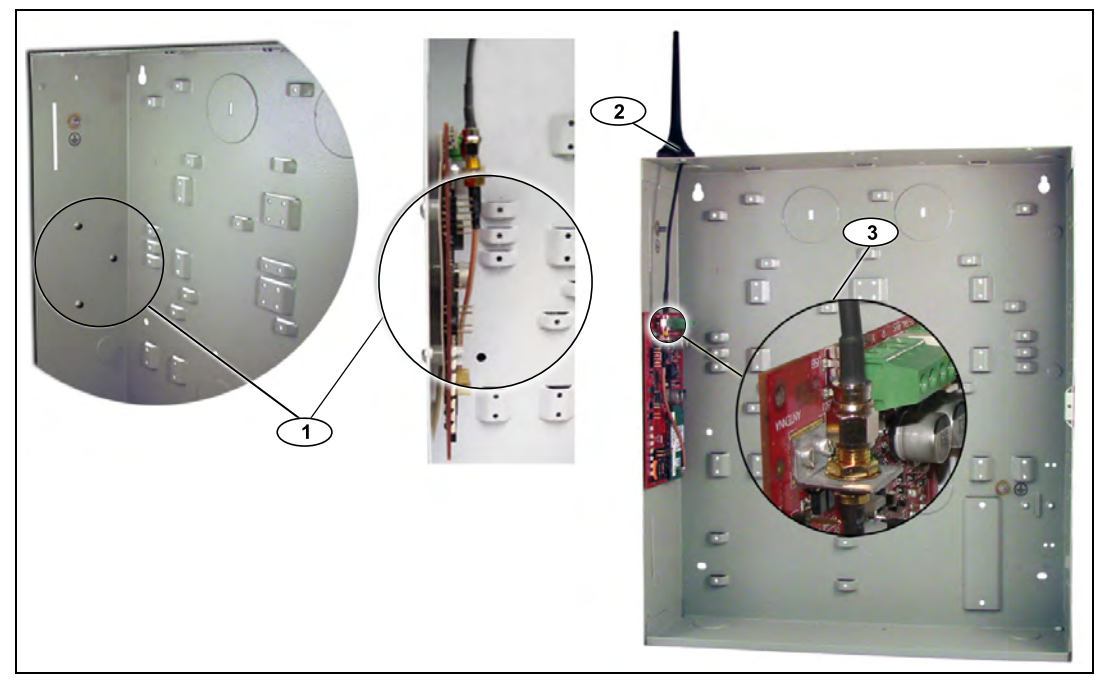

**Figure 3.2** Sample Mounting Location in Control Panel Enclosure

<span id="page-12-1"></span>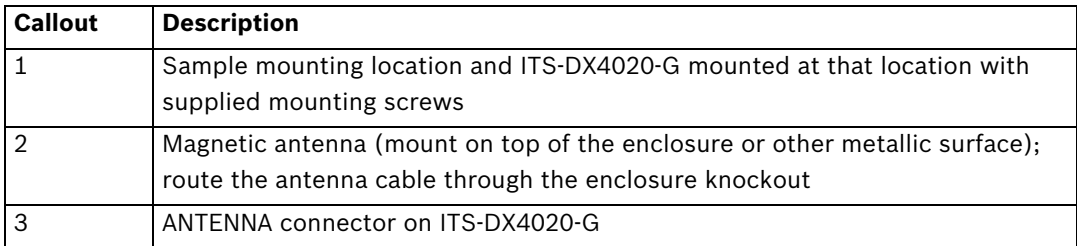

### **3.4 Connect the ITS-DX4020-G to the Control Panel**

<span id="page-13-0"></span>Depending on the selected mode of operation, refer to *[Figure 3.3](#page-13-2)* below, or *[Figure 3.4](#page-14-1)*, *[Page 15](#page-14-1)* for wiring connections.

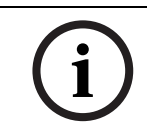

### **NOTICE!**

The bus terminals are shown in only one order. Terminal order is specific to control panel type. Refer to the control panel documentation for more information.

For more information on the modes of operation, refer to *[Section 2.3 Modes of Operation,](#page-8-0)  [page 9](#page-8-0)*.

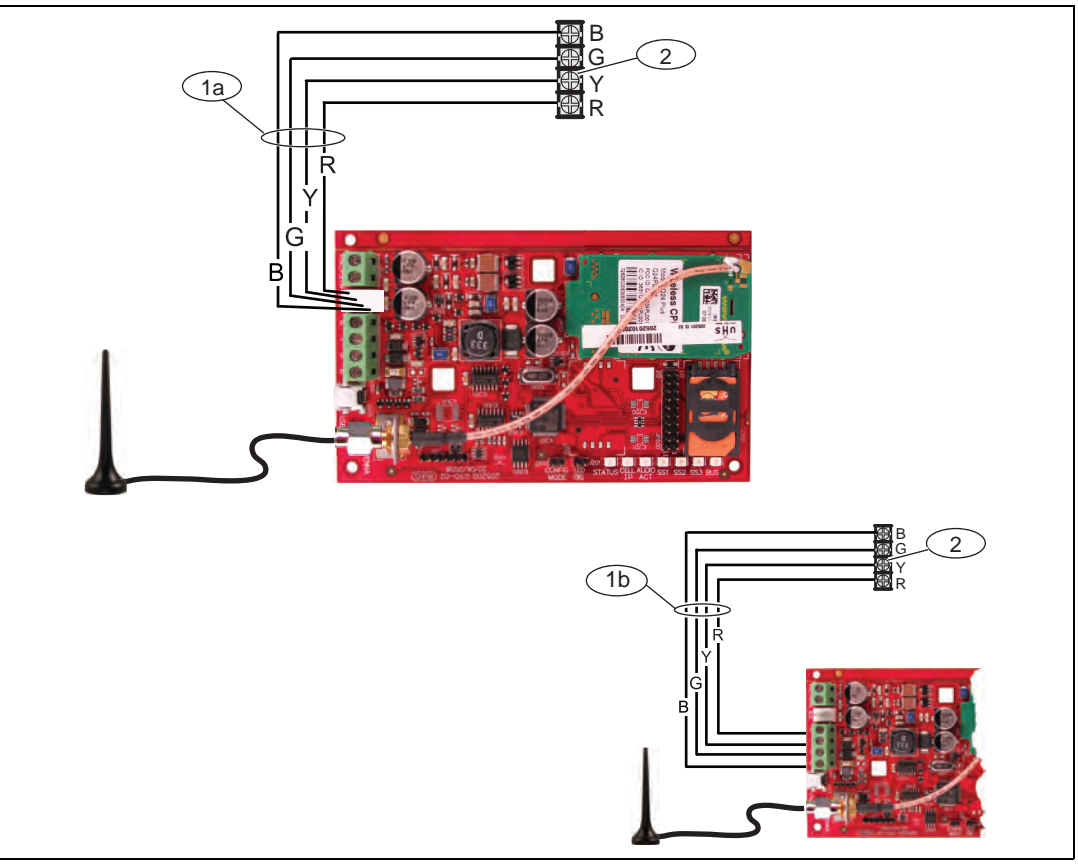

<span id="page-13-2"></span><span id="page-13-1"></span>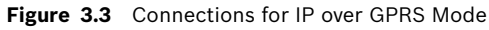

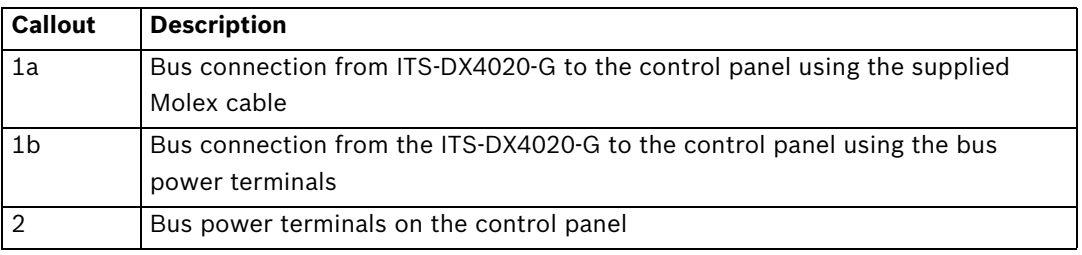

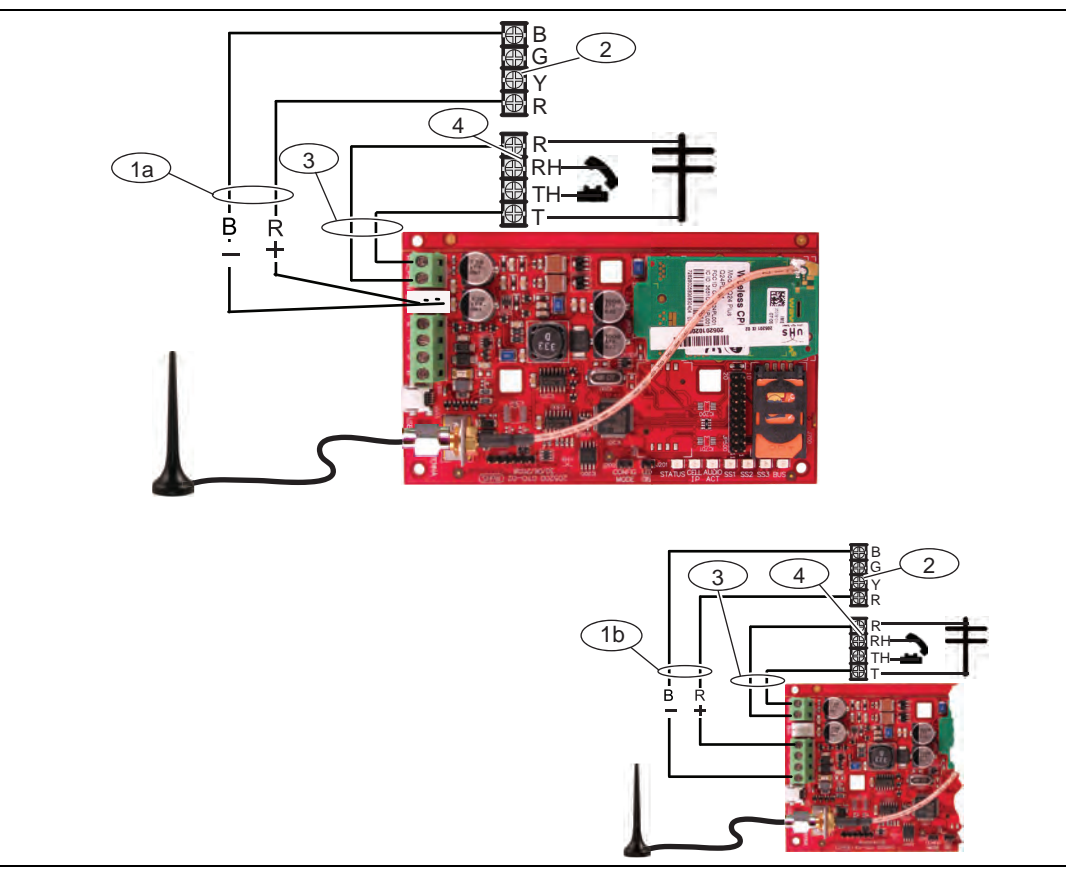

<span id="page-14-1"></span><span id="page-14-0"></span>**Figure 3.4** Connections for PSTN (Contact ID) over GSM Mode

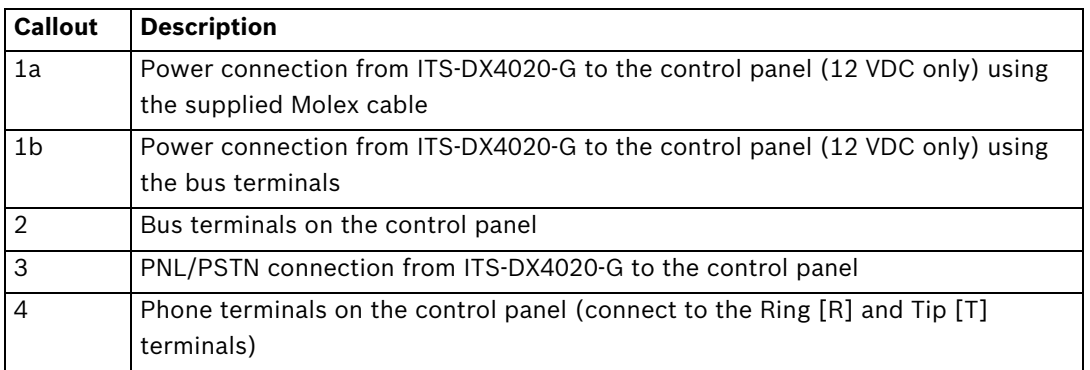

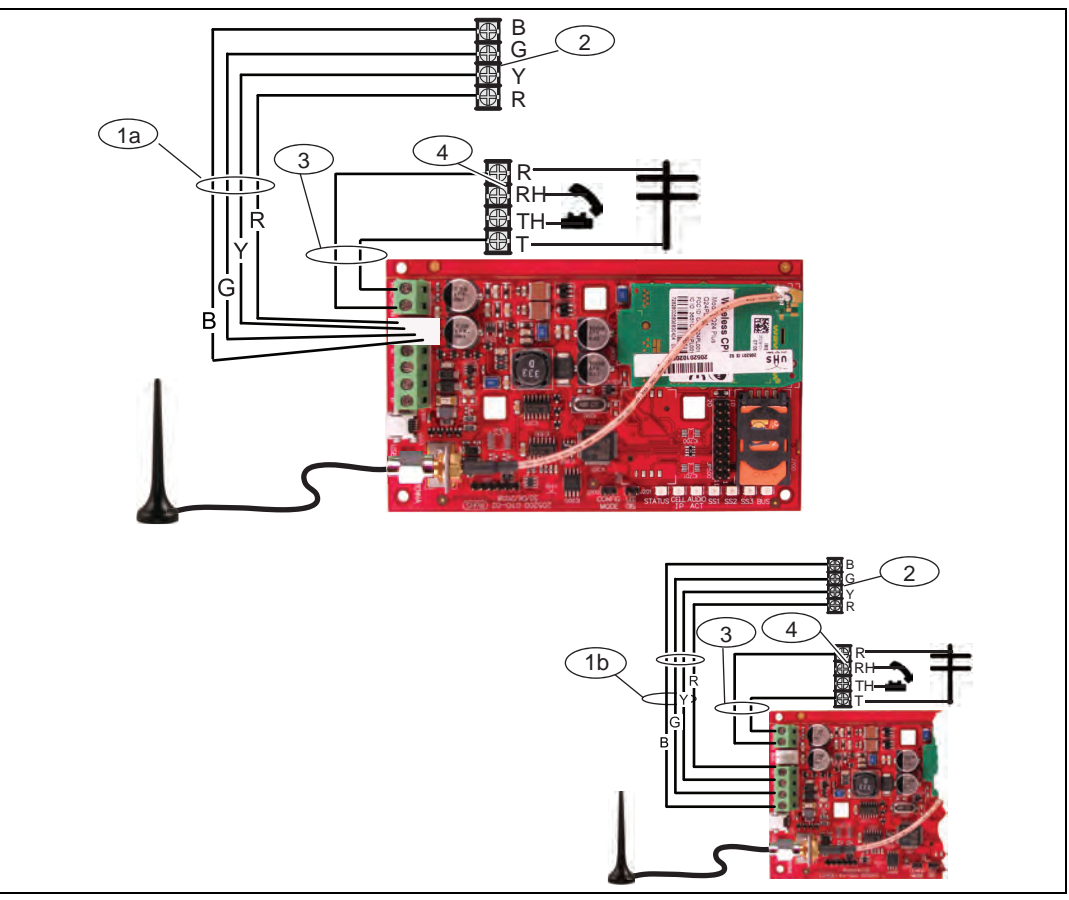

<span id="page-15-0"></span>**Figure 3.5** Connections for Dual Wireless Mode

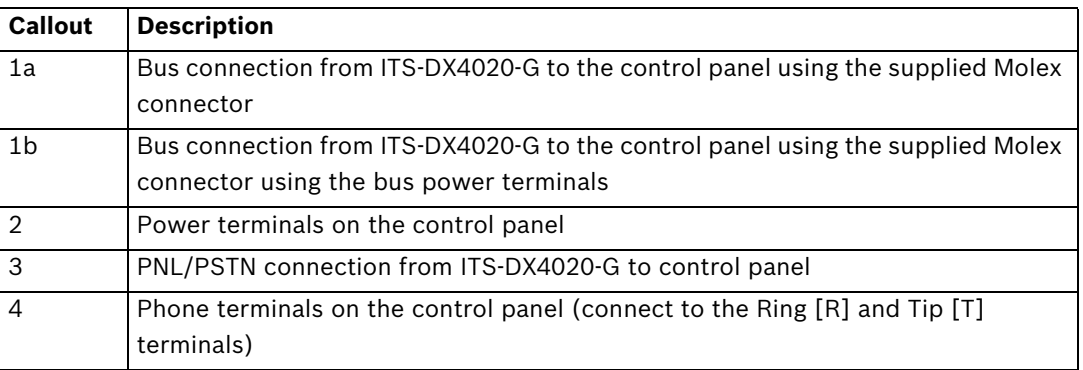

### **3.5 Check Signal Strength**

<span id="page-16-0"></span>Apply power to the ITS-DX4020-G and wait 30 sec. Depending on the SIM card used, first-time registration might take up to 3 minutes to complete. If any LEDs have a double flash, refer to *[Table 7.2, Page 44](#page-43-0)* and proceed when the double-flash problem is resolved.

Check the signal strength LEDs (SS1, SS2, and SS3):

- If the signal strength is good or higher (refer to *[Table 3.1, Page 17](#page-16-1)*), proceed to *[Section 4 Configuration, page 18](#page-17-0)*.
- If the signal strength is unacceptable or lower (refer to *[Table 3.1, Page 17](#page-16-1)*), check the installation site for possible causes of signal interference.

Refer to *[Table 3.1](#page-16-1)* for signal strength levels.

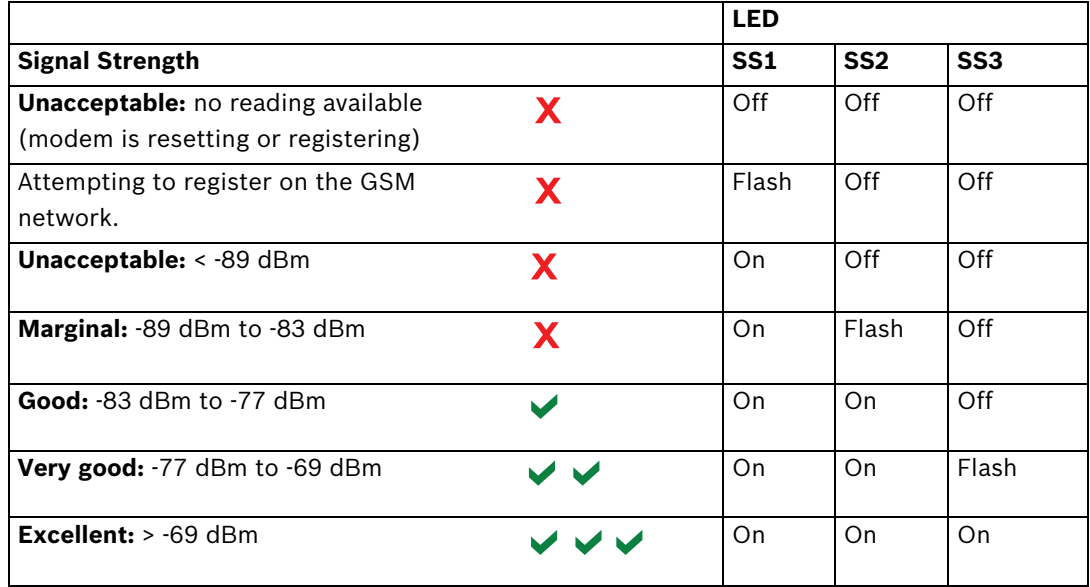

<span id="page-16-2"></span><span id="page-16-1"></span>**Table 3.1** Signal Strength Levels

## **4 Configuration**

<span id="page-17-0"></span>The ITS-DX4020-G supports configuration by either SMS or USB connection. You can configure up to two different modes, depending on the control panel. For a list of modes allowed by the different control panels, refer to *[Table 4.1, Page 22](#page-21-1)*.

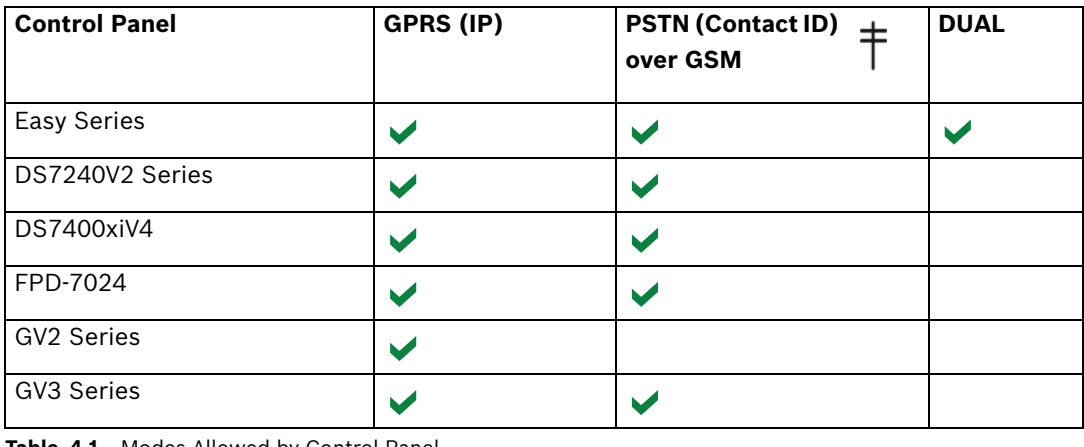

<span id="page-17-4"></span><span id="page-17-3"></span>**Table 4.1** Modes Allowed by Control Panel

### **NOTICE!**

When using the PSTN (Contact ID) over GSM mode on a GV3 Series control panel, ensure that the "C" character is dialed before the central station's phone number. The "C" character disables dial tone detection after the first DTMF digit is dialed.

### **NOTICE!**

Bosch recommends that when using GSM mode, always enter a 10-digit phone number in the control panel. This is because the SIM card might have originated in a different area code from the installation location.

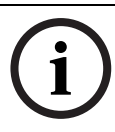

### **NOTICE!**

<span id="page-17-1"></span>When using the PSTN (Contact ID) over GSM mode, the control panel must be set up for DTMF (tone) dialing only.

### **4.1 Use Short Message Service (SMS) to Configure the ITS-DX4020-G**

The ITS-DX4020-G supports configuration by SMS. You can send the SMS via mobile phone to the ITS-DX4020-G. The SMS string follows a specific format. If the configuration message exceeds 160 characters, you must send multiple messages. Refer to *[Section 4.1.2 Compose](#page-18-1)  [the Configuration SMS, page 19](#page-18-1)* for details.

When the ITS-DX4020-G receives the final valid part of an SMS message, it accepts the configuration. The ITS-DX4020-G waits as long as the CONFIG MODE jumpers are shorted together with the supplied jumper plug.

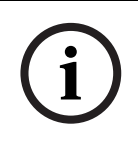

### **NOTICE!**

To allow the receipt of SMS data, the CONFIG MODE jumper pins must be shorted together with the supplied jumper plug. Refer to *[Table 4.6](#page-20-2)*, *[Page 21](#page-20-2)*, for LED activity. If the CONFIG MODE jumper pins are not shorted together, incoming SMS data is discarded.

### <span id="page-17-5"></span>**4.1.1 Enter CONFIG MODE**

<span id="page-17-2"></span>Ensure that the CONFIG MODE jumper pins are shorted together with the supplied jumper plug. The STATUS, CELL IP, and AUDIO ACT LEDs start a scrolling pattern.

### <span id="page-18-1"></span>**4.1.2 Compose the Configuration SMS**

<span id="page-18-0"></span>Use the appropriate SMS template for the selected mode of operation, and compose the configuration SMS message on your mobile phone. SMS can contain only 160 characters. Refer to *[Section Multiple SMS Messages \(for Messages Longer than 160 Characters\), page 20](#page-19-1)* for instructions for sending a multiple SMS configuration.

The templates below contain only the essential configuration IDs. For additional configuration IDs, refer to *[Table 4.9, Page 30](#page-29-0)*.

#### **NOTICE!**

Separate each ID or value pair with a line feed (<LF>), a carriage return (<CR> or

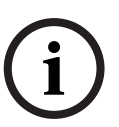

< ENTER>), or a semi-colon <;>. Because of phone and carrier differences, Bosch recommends using semi-colons to create and send SMS messages (for example, **%1;1=4020G;10=Airnet1;14=88;17=2;!**). To allow spanning of configuration across multiple

messages, each SMS starts with the sequence number followed by the command line separator.

Any of these characters is acceptable to separate command lines. Refer to your cellular phone's documentation for available characters.

Refer to *[Table 4.1, Page 18](#page-17-4)* for information about the modes allowed for your control panel.

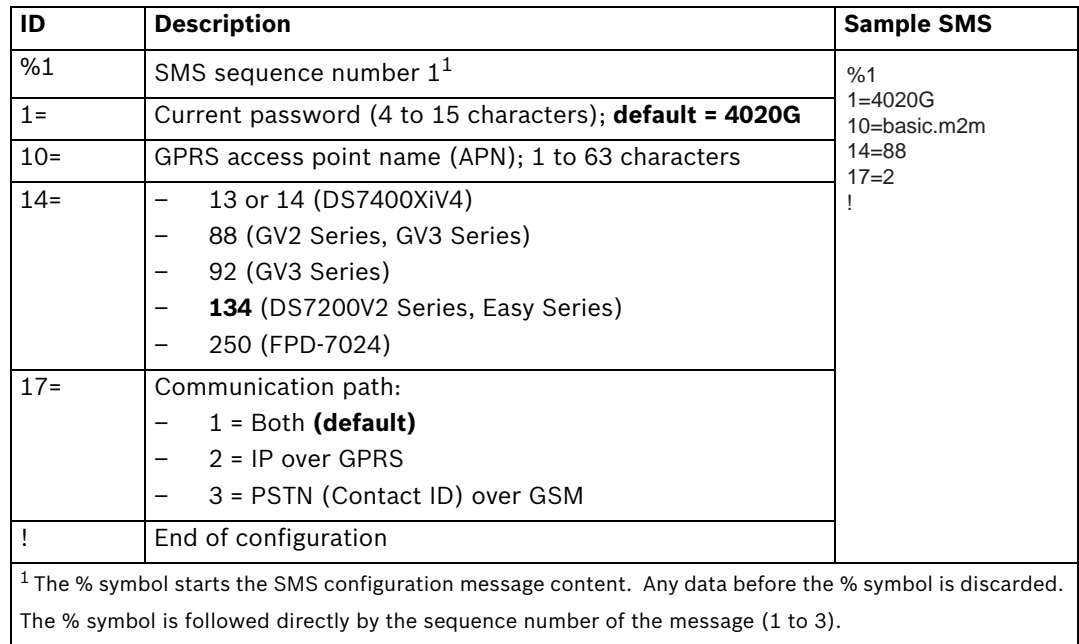

#### **IP over GPRS Mode**

**Table 4.2** IP over GPRS Mode and Dual Wireless Mode SMS Configuration

#### **PSTN (Contact ID) over GSM Mode**

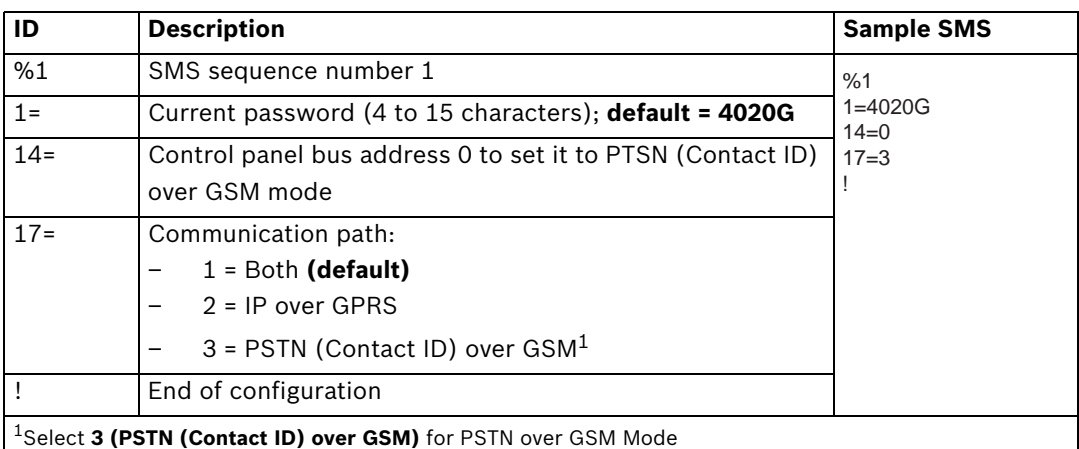

**Table 4.3** PSTN (Contact ID) over GSM Mode SMS Configuration

#### <span id="page-19-1"></span>**Multiple SMS Messages (for Messages Longer than 160 Characters)**

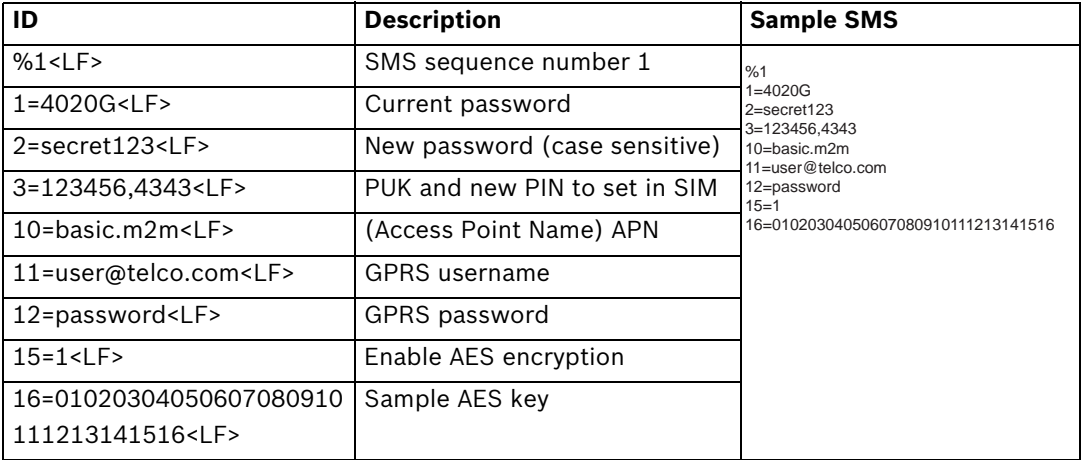

**Table 4.4** Double SMS Example, Part 1

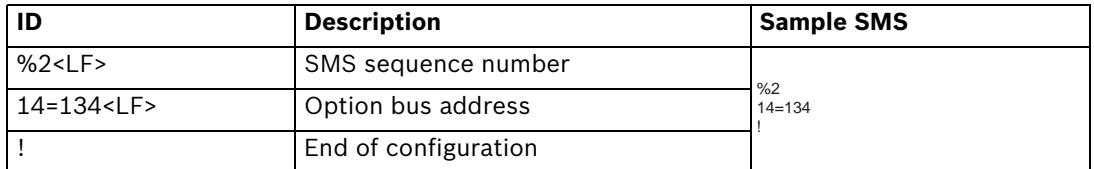

<span id="page-19-0"></span>**Table 4.5** Double SMS Example, Part 2

### **4.1.3 Send the Configuration SMS**

- 1. Send the configuration SMS to the SIM card phone number. The transmission might take several minutes. Because the CONFIG jumper is on, the ITS-DX4020-G waits for an SMS until a message is received.
- 2. Observe the LEDs on the ITS-DX4020-G. When all of the LEDs start a scrolling pattern, the ITS-DX4020-G is successfully configured. Refer to *[Table 4.6](#page-20-2)* for more information.

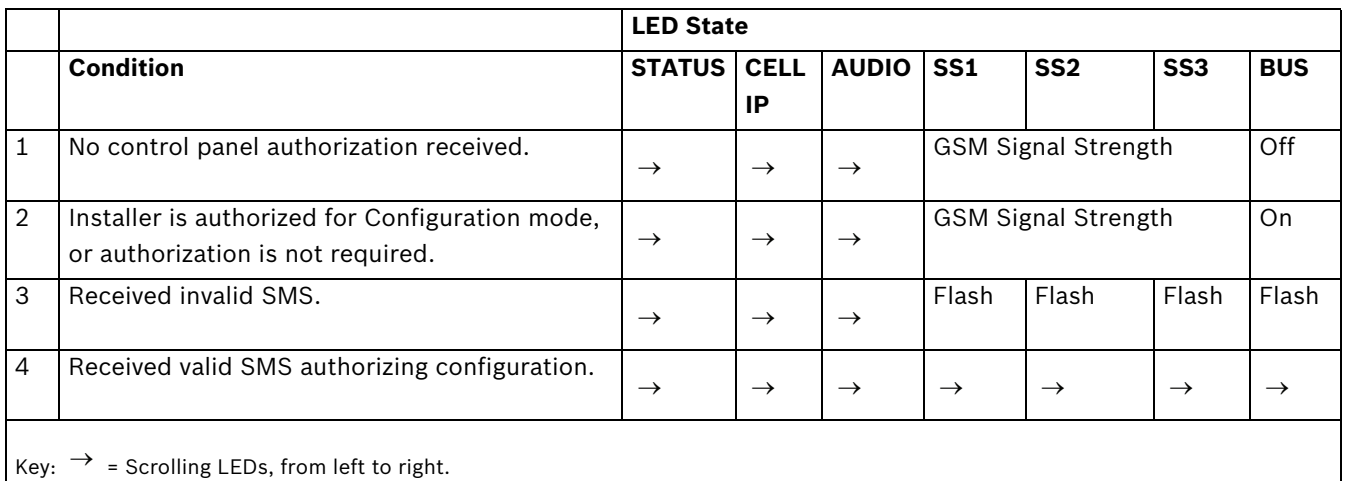

<span id="page-20-2"></span>**Table 4.6** Configuration Mode (J200 Jumper Installed) LED States

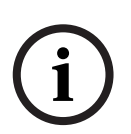

### **NOTICE!**

If the LEDs indicate an invalid SMS, remove the configuration jumper and then repeat the steps in *[Section 4.1.1 Enter CONFIG MODE, page 18](#page-17-5)*.

If the LEDs continue to indicate an invalid SMS, the configuration SMS might be incorrect. Ensure that your configuration SMS contains the correct information, or use the USB connection to configure the ITS-DX4020-G.

### **4.1.4 Exit from CONFIG MODE**

- <span id="page-20-0"></span>1. Remove the jumper plug from the CONFIG MODE jumper pins. The ITS-DX4020-G restarts.
- 2. Check the status of the CELL IP LED to see if the ITS-DX4020-G can communicate with the central station receiver.

Refer to *[Table 4.7](#page-20-3)* for more information.

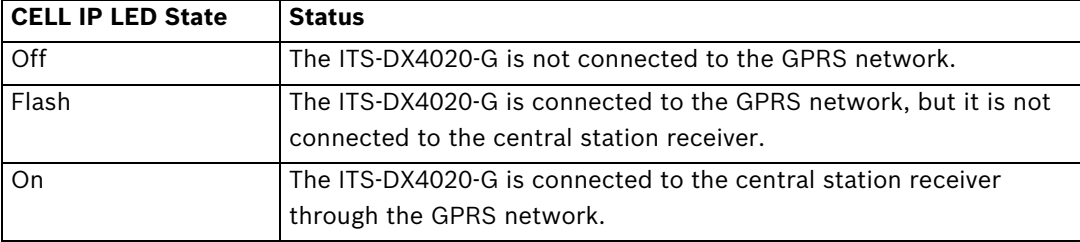

<span id="page-20-3"></span><span id="page-20-1"></span>**Table 4.7** CELL IP LED Status

### **4.2 Use USB to Configure the ITS-DX4020-G**

You can use a USB connection from a laptop or desktop PC to the ITS-DX4020-G to configure the ITS-DX4020-G on-site.

Before you can access the USB user interface, you must install the **ITS-DX4020-G.inf** file on the target PC or laptop. The **ITS-DX4020-G.inf** file is available on the supplied CD-ROM. You need to install this file only once on the target PC or laptop.

If the ITS-DX4040-G CD-ROM is not available:

- 1. From your Internet browser, go to **http://www.boschsecurity.com** to open the Bosch Web site.
- 2. Select the web site for your region and country.
- 3. In the **Online Catalogs** section on the left, click the **Intrusion Alarm Systems** link.
- 4. Under the **Intrusion Alarm Systems Products** heading, scroll to the **Conettix Information Transport Solutions** section. Click the **Show product section** link.
- 5. Click the **Conettix IP** link.
- 6. Scroll to the **ITS-DX4020-G GPRS/GSM IP Communicator** section. Click the section title to open the product page.
- 7. Under the product image, click the **Software** tab.
- 8. Click **OK** to accept the license agreement.
- 9. To the right of **ITS-DX4020-G inf**, click on the language link (for example, **en**). The **File Download** dialog box opens.
- <span id="page-21-0"></span>10. Click **Save** to save the file to the target PC or laptop.

### **4.2.1 Install the USB Driver NOTICE!**  If the target PC or laptop has only one USB port, you need to install the USB driver only once. If the target PC or laptop has multiple USB ports, you must install the USB driver each time the ITS-DX4020-G is connected to a new USB port.

- 1. Ensure that the CONFIG MODE jumper pins are shorted together with the supplied jumper plug. Refer to *[Figure 2.2](#page-7-2)*, *[Page 8](#page-7-2)*.
	-
- 2. Supply power to the ITS-DX4020-G (12 VDC).
- 3. Connect the ITS-DX4020-G to the target PC or laptop, using a USB-to-mini-USB (5-pin mini-B connector) cable (not supplied).

The **Found New Hardware Wizard** opens.

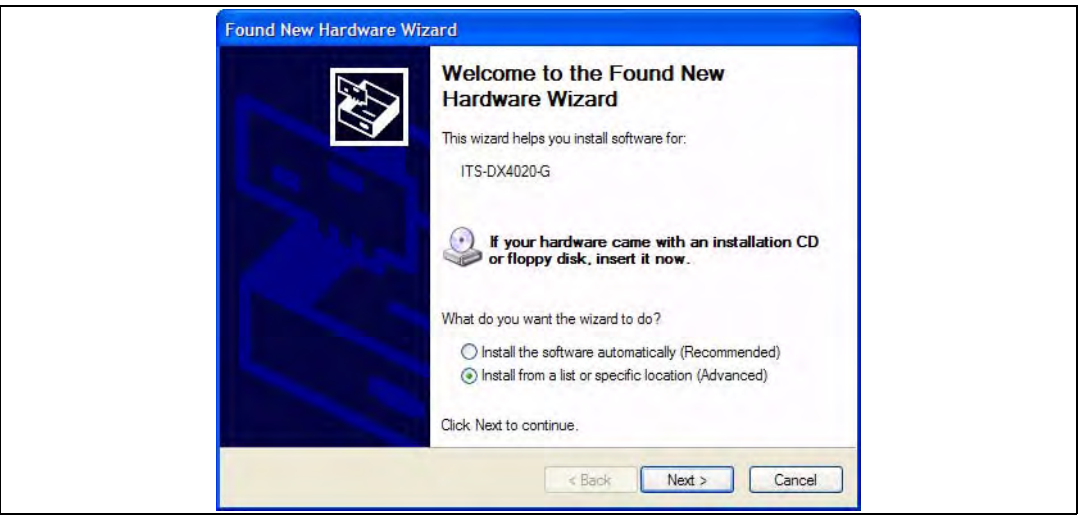

<span id="page-21-1"></span>**Figure 4.1** Found New Hardware Wizard Main Page

- 4. Select **Install from a list or specific location (Advanced)**, and click **Next**.
- 5. On the resulting **Please choose your search and installation options** page, select the **Search for the best driver in these locations** option button.

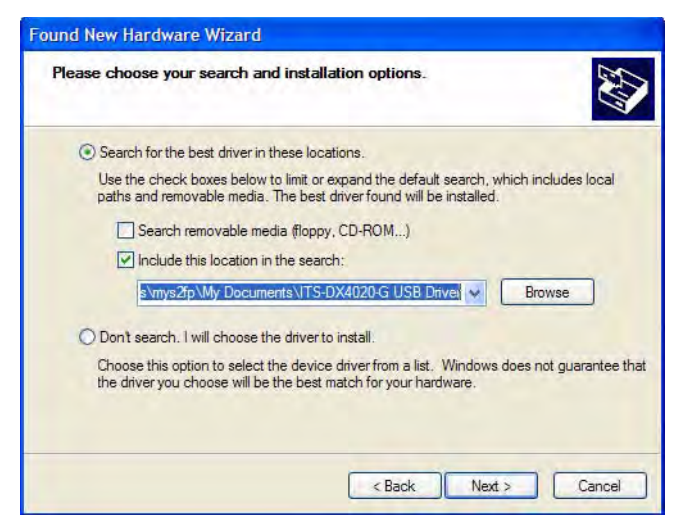

**Figure 4.2** Please Choose Your Search and Installation Options Page

6. Select the **Include this location in the search** checkbox, and then click **Browse**. The **Browse for Folder** dialog box opens.

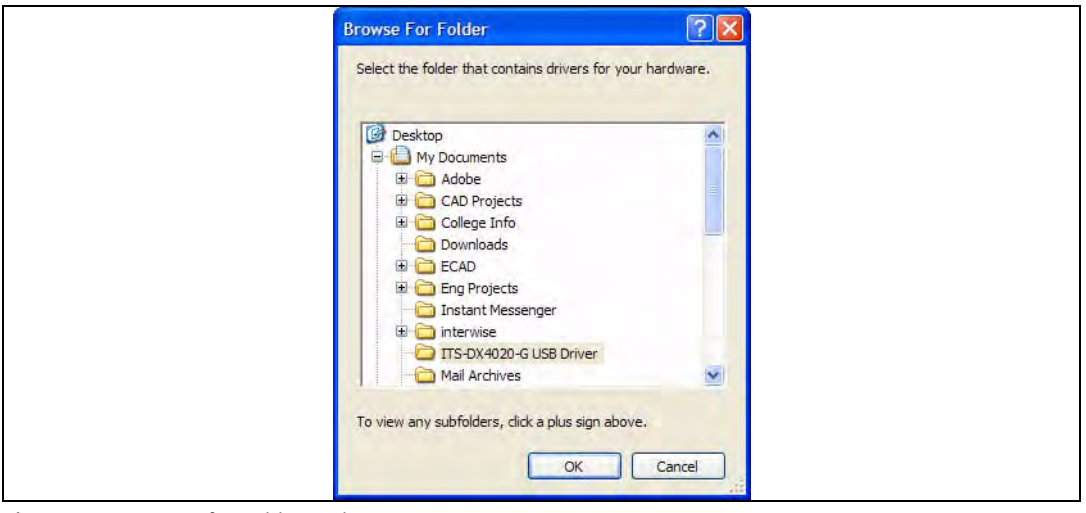

**Figure 4.3** Browse for Folder Dialog Box

7. Navigate to and highlight the downloaded **ITS-DX4020-G.inf** file. Click **OK** and then click **Next**.

The **Found New Hardware Wizard Finish** page appears.

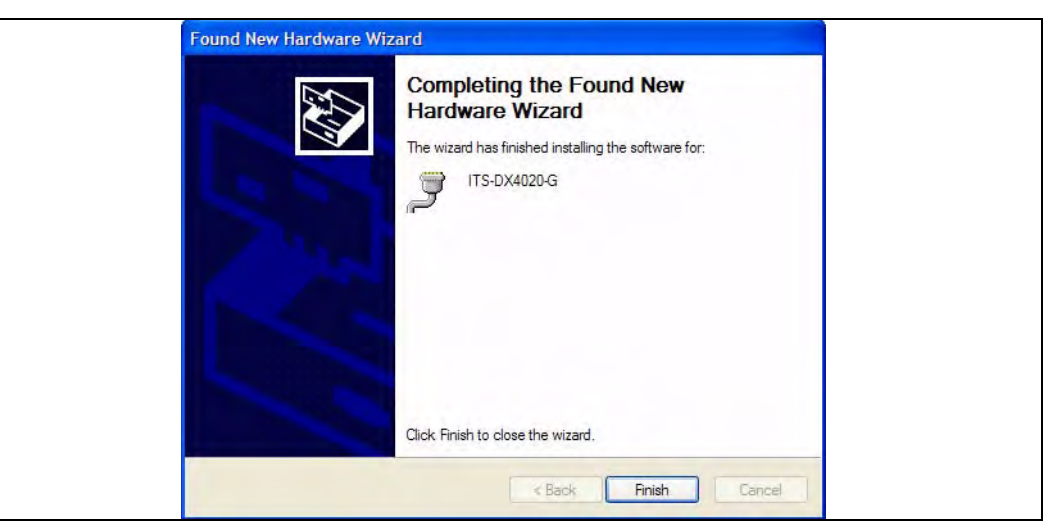

**Figure 4.4** Found New Hardware Wizard Finish Page

<span id="page-23-0"></span>8. Click **Finish** to complete the installation of the ITS-DX4020-G USB driver.

### **4.2.2 Install a Communication Program**

To use a USB connection from a laptop or desktop PC to the ITS-DX4020-G to configure the ITS-DX4020-G, you must use a Microsoft communication program.

- **Windows XP and Earlier:** The Microsoft Windows XP and 2000 installation automatically installs HyperTerminal, a Microsoft communication program, when Windows installs. If HyperTerminal is not installed, install it from the Windows XP or Windows 2000 installation disc, or install Tera Term from the ITS-DX4020-.
- **Windows Vista and Windows 7:** Windows Vista and Windows 7 installations do not install a communication program when the operating system installs. Install Tera Term from the ITS-DX4020-G CD.

When you perform the installation, follow the prompts in the installation wizard, but on the **Select Components** page of the wizard, select **Compact installation** from the drop-down list. Refer to *[Figure 4.5](#page-23-1)*, *[Page 24](#page-23-1)*.

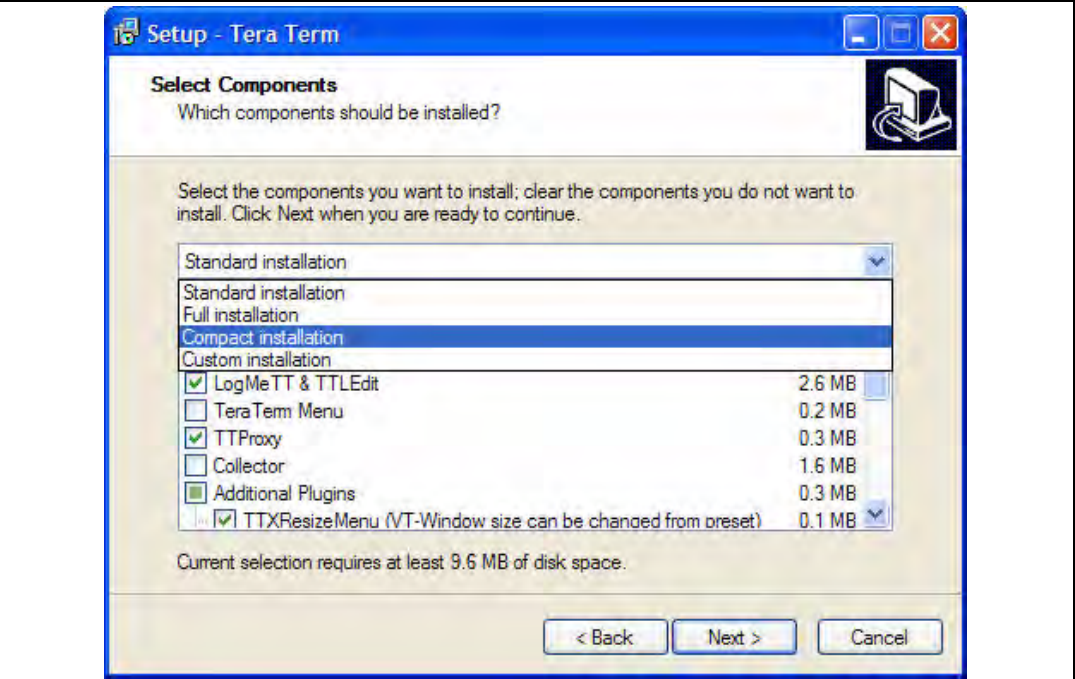

<span id="page-23-1"></span>**Figure 4.5** Setup - Tera Term Wizard's Select Components Page

## **4.2.3 Log Into the USB Interface**

### <span id="page-24-0"></span>**NOTICE!**

To allow for USB configuration, the CONFIG MODE jumper pins must be shorted together with the supplied jumper plug. Refer to *[Table 4.6](#page-20-2)*, *[Page 21](#page-20-2)*, for LED activity.

If the CONFIG MODE jumper pins are not shorted together, you can only view configuration data.

- 1. Ensure that the USB-to-mini-USB cable is connected to the ITS-DX4020-G and the target PC or laptop.
- 2. Short the CONFIG MODE jumper pins with the supplied jumper plug.
- 3. From Windows, start a terminal session by doing one of the following:
- If you are using Windows XP or earlier, launch Hyper Terminal by selecting **Start**>**(All) Programs>Accessories>Communications>Hyper Terminal**.
- In you are using Windows Vista or Windows 7, launch Tera Term by selecting **Start>(All) Programs>Tera Term>Tera Term**.
- 4. Set up a connection on the new virtual serial COM port (for example, Port: COM4: ITS-DX4020-G [COM4]) using the following settings:
	- **Baud rate:** 9600
	- **Data bits:** 8
	- **Parity:** None
	- **Stop bits:** 1
	- **Flow control:** None

To determine which COM port is used by the ITS-DX4020-G:

- a. From your desktop, click **Start.**
- b. Right-click **My Computer**, and select **Properties**.
- c. Select the **Hardware** tab, and click the **Device Manager** button.
- d. In the **Device Manager** list, scroll to **Ports (COM & LPT)**.
- e. Open the **Ports (COM & LPT)** node.

If the ITS-DX4020-G is connected to the computer, it appears in this list with its COM port assignment next to it.

If the ITS-DX4020-G is **not** connected to the computer, or the USB driver is not installed, the ITS-DX4020-G **does not** appear in this list.

5. After the connection is established, press [Enter]. The ITS-DX4020-G USB login window opens.

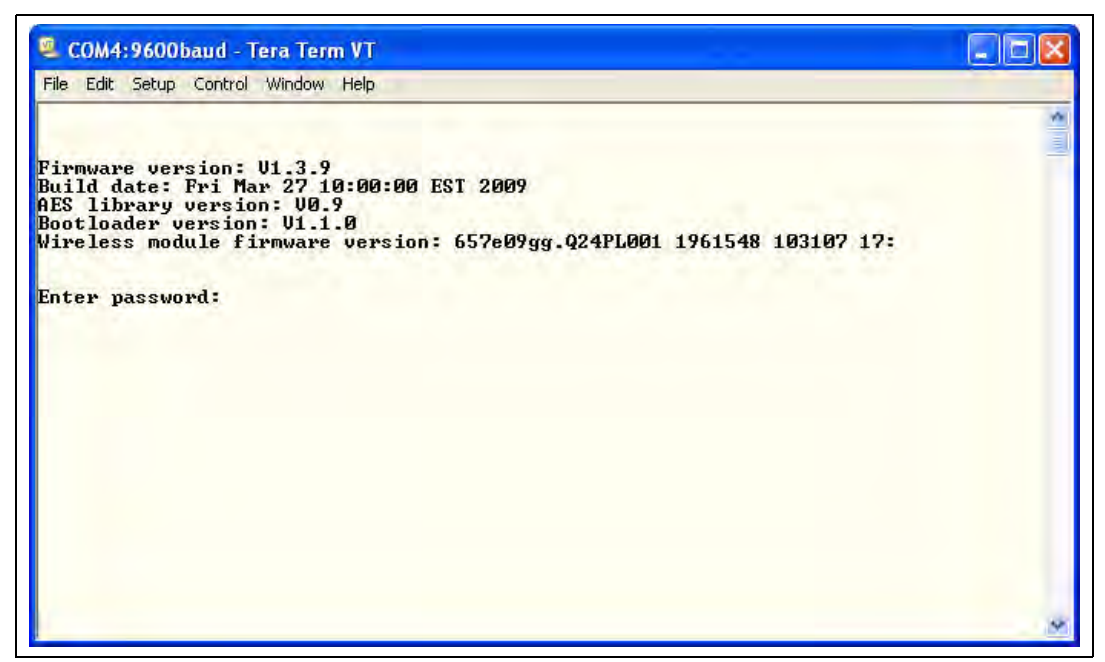

**Figure 4.6** ITS-DX4020-G USB Login Window

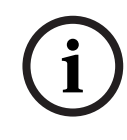

### **NOTICE!**

The ITS-DX4020-G USB login window shows the firmware version. The procedures in this installation and operation guide require software version 1.3.15 or later. Refer to *[Section 6 Firmware Upgrade, page 36](#page-35-0)* for firmware upgrade instructions.

- 6. Enter the password to log on. The default password is **4020G** (all uppercase). The user interface allows three attempts to enter the password correctly. After three failed attempts, you must reset the ITS-DX4020-G by removing the jumper plug from the CONFIG MODE jumpers, and then repeat *Steps 3* through *6*.
- 7. Press [Enter] to continue. The USB main menu opens. Refer to *[Figure 4.7](#page-26-2)*, *[Page 27](#page-26-2)*.

### **4.2.4 USB Main Menu**

<span id="page-26-0"></span>

| <b>Let COM4:9600baud</b> - Tera Term VT                                                                                                    |   |
|----------------------------------------------------------------------------------------------------|---|
| File Edit Setup Control Window Help                                                                                                    |   |
| *** General<br>Access level: Full                                                                                                    |   |
| *** Basic parameters<br>*GPRS APN: y<br>*GPRS username: gprs123<br>GPRS password: ******<br>$SIM$ $PIN:$ ****<br>Src port: 7700<br>Bus Address: 134<br>AES Encryption: disabled<br>Communication paths available: Both                                                                                                    |   |
| <b>EXXX Advanced parameters</b><br>*DIMF digit timeout (100 to 3000 ms): 100<br>GPRS ACK timeout (6 to 120 secs): 25<br>GPRS Transmit buffer lifetime (6 to 120 secs): 15<br>GSM CODEC setting 0=FR, 1=AMR: 0<br>GSM transmit gain (1 to 9): 5<br>GSM receive gain (1 to 9): 5<br>Enable incoming GSM calls where supported: Y<br>GPRS session timeout (1 to 255 hrs): 4<br>Trouble Reporting delay time (0 to 600 secs): 120<br>Enable low signal strength reporting: Y<br>Dynamic DNS server IP address: none<br>Dynamic DNS server port: 7702<br>Dynamic DNS Id selection <1=SIM ICCID, 2=IMSI, 3=IMEI, 4=Manual>: 1<br>Dynamic DNS Id: 8901260600052292516 |   |
| *** Status<br>GSM registration: registered<br>GSM signal strength: good $(-77 \text{ dBm})$<br><b>GPRS IP address: not connected</b>                                                                                                    |   |
| *** Option Menu:<br>(* indicates options available at current access level)<br>*1 Change Password<br>*2 Change Log Level<br>*3 View Log<br>*4 Exit without save<br>*5 Restore Factory Defaults<br>*6 Save and Reboot<br>*7 Upgrade Firmware<br>*8 Change Basic parameters<br>*9 Change Advanced parameters<br>Select Option ?                                                                                                    | 6 |

<span id="page-26-2"></span>**Figure 4.7** USB Main Menu

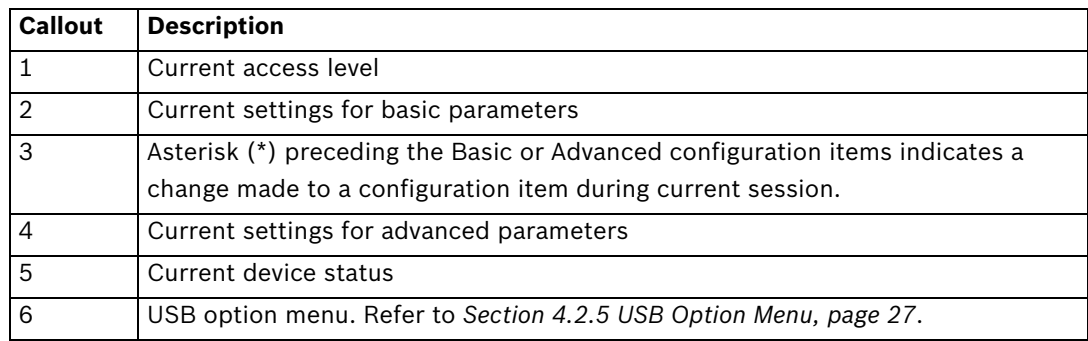

The USB main menu appears:

- after a user enters a password successfully
- every time the user presses [Enter] without first selecting an option from the main screen, or
- upon returning from a sub-menu.

The main menu shows all current configuration settings first. An asterisk in front of a Basic or Advanced configuration item indicates a setting change during the current session.

The content of the main menu scrolls continuously. When a user performs a new action, any resulting response from the user interface appears at the end of the menu.

### <span id="page-26-3"></span>**4.2.5 USB Option Menu**

<span id="page-26-1"></span>For a description of the USB option menu items, refer to *[Table 4.8](#page-27-0)*, *[Page 28](#page-27-0)*. To see the USB option menu, refer to *[Figure 4.7](#page-26-2)*, *[Page 27](#page-26-2)*.

At a configuration screen, items are presented one at a time with the current value inside [ ] brackets. If you press [Enter] without entering a new value, the current value is unchanged. To go to a specific menu option, enter the appropriate menu item number and press [Enter].

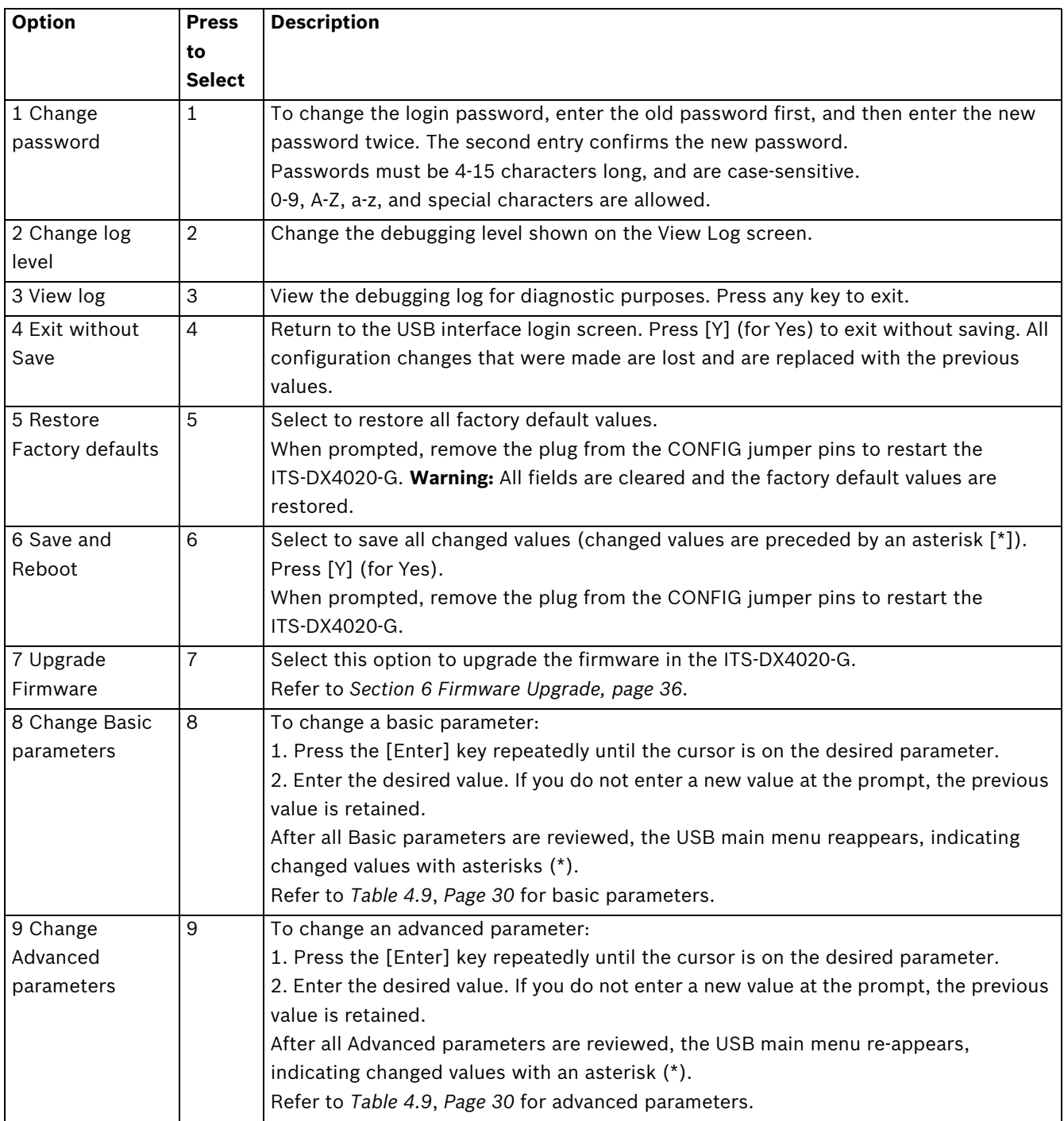

<span id="page-27-0"></span>Table 4.8 USB Option Menu Items

<span id="page-27-1"></span>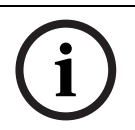

### **NOTICE!**

*[Table 4.9](#page-29-0)* shows all parameters available through SMS or USB configuration. Shaded rows are required parameters. Values in **bold** are default settings.

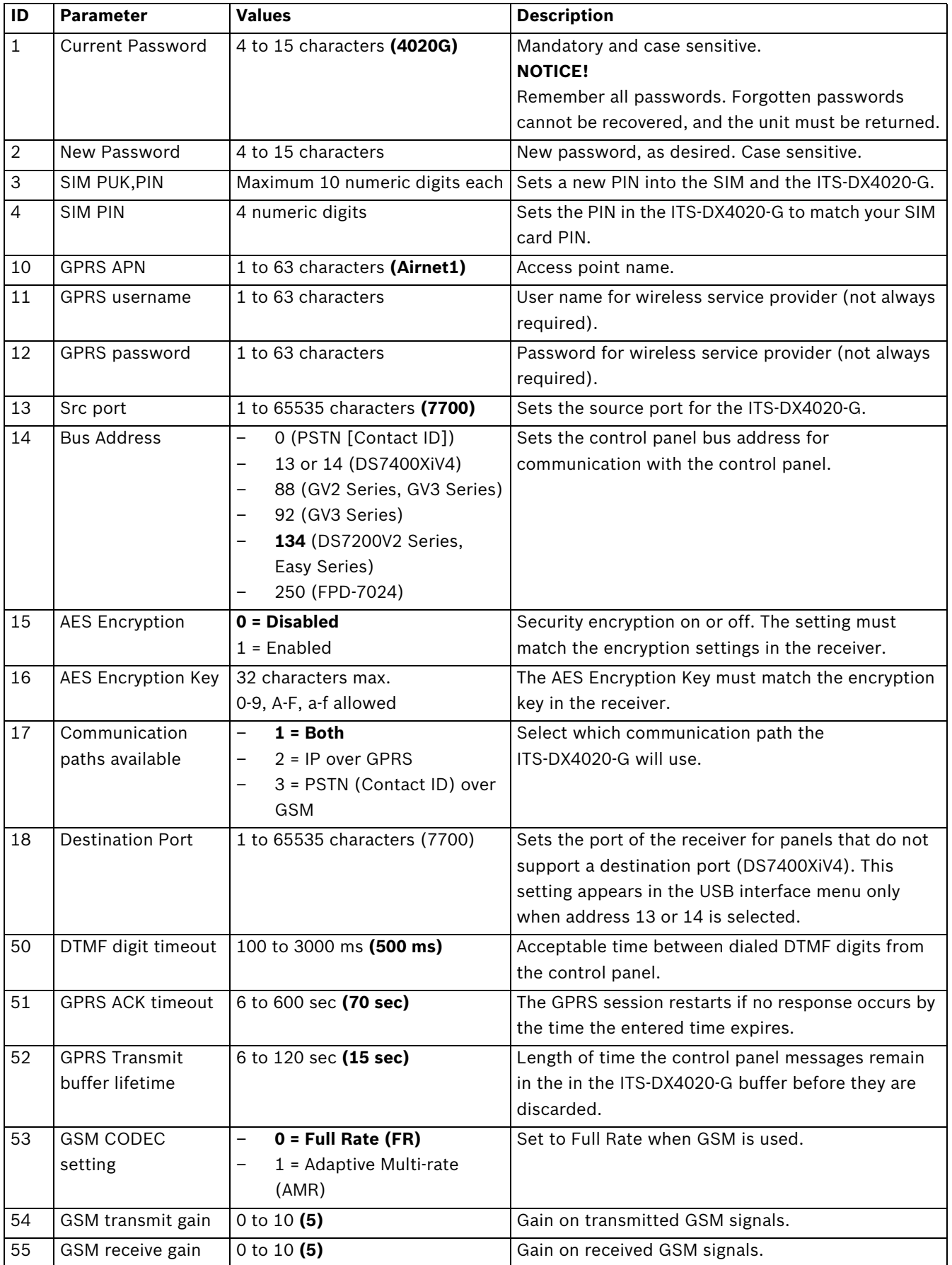

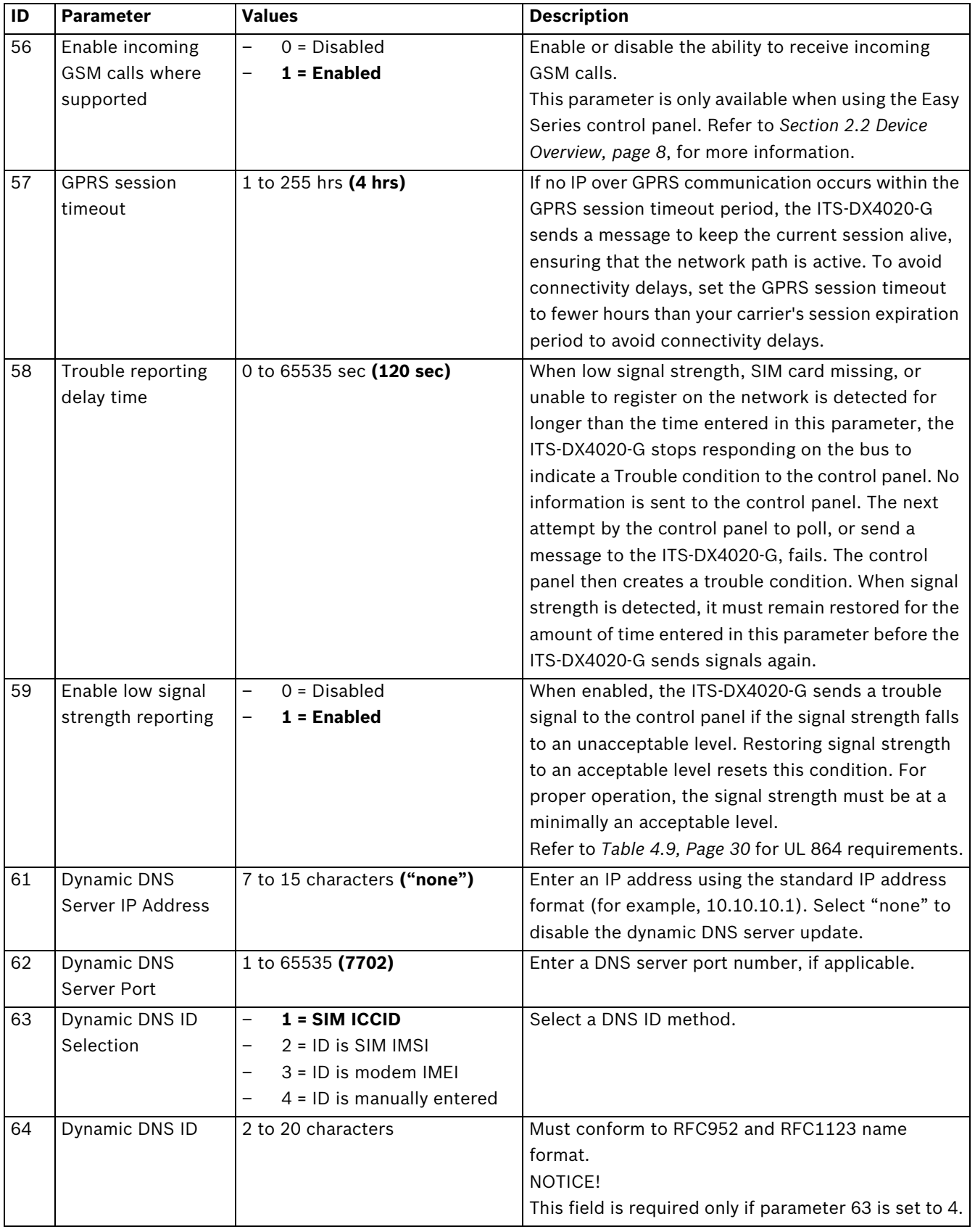

<span id="page-29-0"></span>**Table 4.9** SMS and USB Configuration Parameters

### **4.3 Polling Configurations**

<span id="page-30-0"></span>Plan carefully when selecting the control panel poll time, ACK wait times, control panel retries, ITS-DX4020-G GPRS ACK timeouts, and D6x00 Receiver poll and ACK wait times. Having the wrong or improper settings could cause trouble conditions when the network carrier performs maintenance, and increased data volumes that could effect your monthly cost. Your settings for these parameters determine how the system works, but depend on the security level needed.

### **4.3.1 High Security Application (bank, jewelry store, UL fire, and so on)**

<span id="page-30-1"></span>Polling times are typically less than 20 min. Path integrity is critical, and short interruptions in network service are indicated at the premise and central station. The following High Security Application recommendation assumes the ITS-DX4020-G is the primary communication device with no backup.

### **Control Panel Settings**

- **Poll Rate:** 60 sec
- **ACK Wait:** 13 sec
- **Retry Count:** 5

### **ITS-DX4020-G Settings**

- **GPRS ACK Timeout:** ACK wait (13) x Retry Count (5) + ACK Wait (13) = 78 sec
- **GPRS Session Timeout:** Must be greater than control panel poll time (60 sec) + GPRS ACK timeout (78 sec). The minimum GPRS session timeout setting is 1 hour; the default 4 hour setting is acceptable.

### **D6x00 Receiver Settings**

- **Control Panel Poll Rate:** 60 sec
- **ACK Wait:** 78 sec

### **4.3.2 Medium Security Application**

<span id="page-31-0"></span>Polling times are typically 1 to 4 hours. Path integrity is important, and short interruptions in network service might be indicated at the premise and central station. The following Medium Security Application recommendation assumes the ITS-DX4020-G is the primary communication device with no backup.

### **Control Panel Settings**

- **Poll Rate:** 3 hours
- **ACK Wait:** 300 sec (5 min)
- **Retry Count:** 5

#### **ITS-DX4020-G Settings**

– **GPRS ACK Timeout:** ACK wait (300 sec) x 2 = 600 sec

By setting the GPRS ACK timeout less than the retry count, the ITS-DX4020-G can reconnect to the network if the carrier dropped the connection or for short maintenance interruption outages.

– **GPRS Session Timeout:** Must be greater than control panel poll time (3 hours) + ACK wait (5 min) x Retry Count (5) + ACK Wait (5 min) = 3 hours and 30 min. The GPRS session timeout default setting of 4 hours is acceptable.

#### **NOTICE!**

If you use a control panel poll rate of 4 hours, change the default GPRS session timeout to 5 hours. Ensure that your SIM service provider's session timeout is greater than 5 hours. Check the information that came with the SIM card. If the carrier's session timeout is less than your GPRS session timeout, the communication path is dropped by the carrier and the event message is not received until a new connection is made, delaying your event messages from being delivered when expected. To ensure the communication path is not dropped, set the poll rate to less than the carrier timeout (for example, 2 hours).

### **D6x00 Receiver Settings**

- **Control Panel Poll Rate:** 4 hours
- **ACK Wait:** 15 sec

#### **NOTICE!**

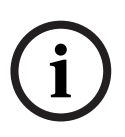

To set the control panel poll rate by the hour, ensure that the D6x00 Receiver has D6200CD V1.35 firmware or later.

Because the Bosch D6x00 Receivers only have hours and seconds settings, the receiver would have to be set to 4 hours instead of 3 hours and 30 min. The receiver can only support up to 255 sec maximum for the ACK wait time.

### **4.3.3 Backup or Low Security Application (residential or other once-a-day reporting location)**

<span id="page-32-0"></span>Polling times are typically 12 to 24 hours. Path integrity is only tested once or twice a day, and short interruptions in network service are generally not indicated at the premise and central station. Using settings similar to the following allows the system to recover from short outages without causing trouble conditions at the premise. The following Backup or Low Security Application recommendation assumes the ITS-DX4020-G is the primary communication device with a different technology backup (PSTN or Wired IP).

### **Control Panel Settings**

- **Poll Rate:** 24 hours
- **ACK Wait:** 300 sec (5 min)
- **Retry Count:** 10

### **ITS-DX4020-G Settings**

- **GPRS ACK Timeout:** ACK wait (300 sec) x 2 = 600 sec
- By setting the GPRS ACK timeout less than the retry count, the ITS-DX4020-G has time to reconnect to the network if the carrier dropped the connection or for short maintenance interruption outages.
- **GPRS Session Timeout:** Must be greater than control panel poll time (24 hours) + ACK wait (5 min) x Retry Count (5) + ACK Wait (5 min) = 24 hours 55 min. This property's default 4 hour setting must change. Check with the SIM service provider to determine the maximum time allowed for a session. Your GPRS session timeout must be less than this value.

### **NOTICE!**

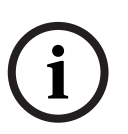

Several SIM service providers only support up to 24 hour session timeout. Check the information that came with the SIM card. If the carrier's session timeout is less than your GPRS session timeout, the communication path is dropped by the carrier and the event message is not received until a new connection is made, delaying your event messages from being delivered when expected. To ensure the communication path is not dropped, set the poll rate to less than the carrier timeout (for example, 18 hours).

### **D6x00 Receiver Settings**

- **Control Panel Poll Rate:** 25 hours
- **ACK Wait:** 15 sec

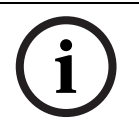

The D6x00 Receiver must use D6200CD V1.35 or later to support hour selections.

**NOTICE!** 

**NOTICE!** 

Signal outages can be caused by routine upgrades and maintenance of the mobile towers. On average, these outages can last from 1 to 15 minutes. One option to minimize the number of signal failures caused by these outages, reduce the poll rate setting in the control panel to half of the poll rate setting in the central station receiver.

### **4.4 SIM Card Data Usage**

### <span id="page-33-0"></span>**NOTICE!**

The security level you need determines which SIM card data plan you should use. If you obtain a data plan for once-a-day test messages, but you set up polling for 60 sec, you will receive a larger-than-expected cellular bill. It is important that you chose a data plan that matches your application.

- **Poll Message or Event Message:** ~100 bytes
- **RPS Sessions:** This setting depends on the RPS tasks you perform (for example, full upload/download of programming data, history retrieval, diagnostics) and the number of times you access the control panel. On average, such usage could range from 10 kb to 100 kb.

Other factors such as the number of session timeouts received and so on will also increase the data usage.

Based on 60 sec polling and 5 events/day, you can expect to use ~5 MB of data per month not including RPS usage.

## **5 Testing**

- <span id="page-34-0"></span>1. Configure the control panel for communication routes. Refer to your control panel's documentation for programming instructions.
- 2. Send a test alarm using the configured route(s), and verify receipt of the alarm at the central station.
- <span id="page-34-1"></span>3. If incoming GSM calling is enabled, initiate a phone call to the control panel.

### **5.1 GSM Trouble Indication**

The ITS-DX4020-G module activates the phone voltage after GSM registration finishes. The module removes the phone voltage if it detects a communication problem when being used in PSTN (Contact ID) Over GSM Mode. If all trouble conditions restore, the phone voltage is automatically reapplied. This allows legacy control panels with phone line voltage monitors to support the module and display communication trouble signals. The removal and restoral of the phone voltage from a trouble condition is controlled by the trouble reporting delay time parameter.

The following conditions cause the phone voltage to be removed:

- SIM missing
- Low signal strength
- <span id="page-34-2"></span>Not able to register on the GSM network

### **5.2 Firmware Version**

Use the **LED DIS** function to determine the firmware version of the ITS-DX4020-G module without a USB connection. When you first install the LED Disable jumper, the LED flashes the firmware version as a series of three flashes (for example,  $1 - 4 - 3$  flashes signifies firmware version 1.4.3).

### **6 Firmware Upgrade**

<span id="page-35-0"></span>To upgrade the firmware in the ITS-DX4020-G, you must download the latest firmware file from the Bosch Web site to the target PC or laptop, and then use either Hyper Terminal or Tera Term to install the firmware file on the ITS-DX4020-G.

### **6.1 Download the Latest Firmware**

- <span id="page-35-1"></span>1. From your Internet browser, go to **http://www.boschsecurity.com** to open the Bosch Web site.
- 2. Select the web site for your region and country.
- 3. In the **Online Catalogs** section on the left, click the **Intrusion Alarm Systems** link.
- 4. Under the **Intrusion Alarm Systems Products** heading, scroll to the **Conettix Information Transport Solutions** section. Click the **Show product section** link.
- 5. CLick the **Conettix IP** link.
- 6. Scroll to the **ITS-DX4020-G GPRS/GSM IP Communicator** section. Click the section title to open the product page.
- 7. Under the product image, click the **Software** tab.
- 8. Click **OK** to accept the license agreement.
- 9. To the right of **ITS-DX4020-G bin**, click on the language link (for example, **en**). The **File Download** dialog box opens.
- <span id="page-35-2"></span>10. Click **Save** to save the file to the target PC or laptop.

### **6.2 Install the Firmware**

### **6.2.1 Install the Firmware using Hyper Terminal**

<span id="page-35-3"></span>**NOTICE!** 

To install the firmware, the CONFIG MODE jumper pins must be shorted together with the supplied jumper plug. Refer to *[Table 7.2](#page-43-0)*, *[Page 44](#page-43-0)*, for LED activity.

Microsoft includes Hyper Terminal with the Windows XP operating system and earlier operating systems.

- 1. Ensure that the USB-to-mini-USB cable is connected to the ITS-DX4020-G and the target PC or laptop.
- 2. Short the CONFIG MODE jumper pins with the supplied jumper plug.
- 3. Start Hyper Terminal by selecting **Start>(All)**

**Programs**>**Accessories**>**Communications**>**Hyper Terminal**.

- 4. Set up a connection on the new virtual serial COM port (for example, Port: COM4: ITS-DX4020-G (COM4) using the following settings:
	- **Baud rate:** 9600
	- **Data bits:** 8
	- **Parity:** None
	- **Stop bits:** 1
	- **Flow control:** None

To determine which COM port is used by the ITS-DX4020-G:

- a. From your desktop, click **Start.**
- b. Right-click **My Computer**, and select **Properties**.
- c. Select the **Hardware** tab, and click the **Device Manager** button.
- d. In the **Device Manager** list, scroll to **Ports (COM & LPT)**.

e. Open the **Ports (COM & LPT)** node.

If the ITS-DX4020-G is connected to the computer, it appears in this list with its COM port assignment next to it.

If the ITS-DX4020-G is **not** connected to the computer, or the USB driver is not installed, the ITS-DX4020-G **does not** appear in this list.

5. After the connection is established, press the [Enter] key.

The ITS-DX4020-G USB login window opens. Refer to *[Figure 6.1](#page-36-0)*, *[Page 37](#page-36-0)*.

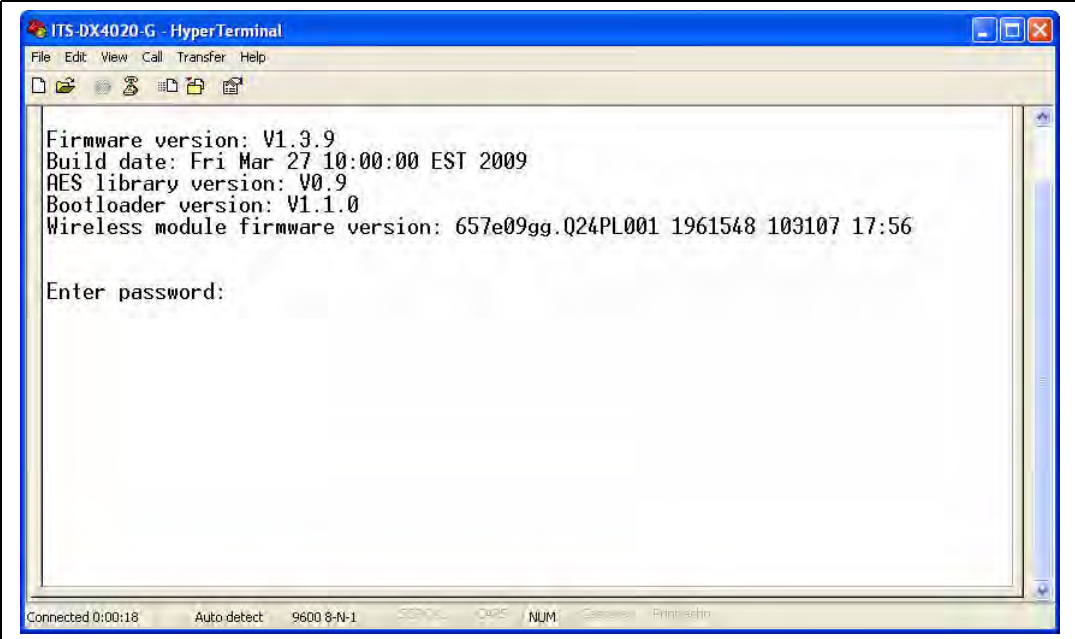

<span id="page-36-0"></span>**Figure 6.1** USB Login Window

- 6. Enter the password to log on. The default password is **4020G** (all uppercase). The user interface allows three attempts to enter the password correctly. After three failed attempts, you must reset the ITS-DX4020-G by removing the jumper plug from the CONFIG MODE jumpers.
- 7. Press [Enter] to continue. The USB main menu opens.
- 8. Select option **7 Upgrade Firmware**.
- 9. Press [Enter]. Hyper Terminal asks you to start the Xmodem transfer of the upgrade image file.
- 10. From the menu bar, click **Transfer**>**Send File**. The **Send File** dialog box opens.

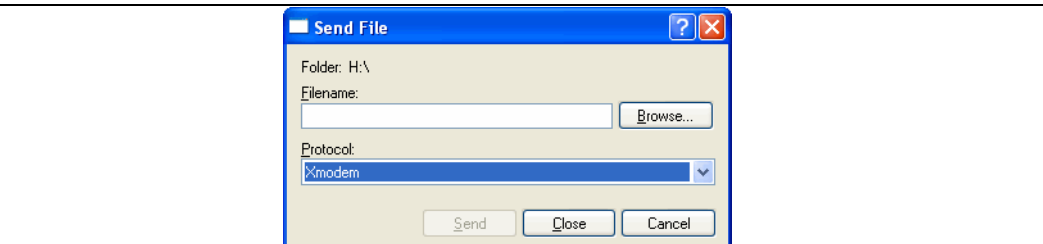

**Figure 6.2** Hyper Terminal Send File Dialog Box

- 11. Click **Browse**. Navigate to and highlight the downloaded ITS-DX4020-G binary file.
- 12. In **Protocol**, select **Xmodem**.
- 13. Click **Send** to start the firmware upgrade. The **Xmodem file send for ITS-DX4020-G** dialog box opens and indicates the upgrade progress. Refer to *[Figure 6.3](#page-37-1)*, *[Page 38](#page-37-1)*.

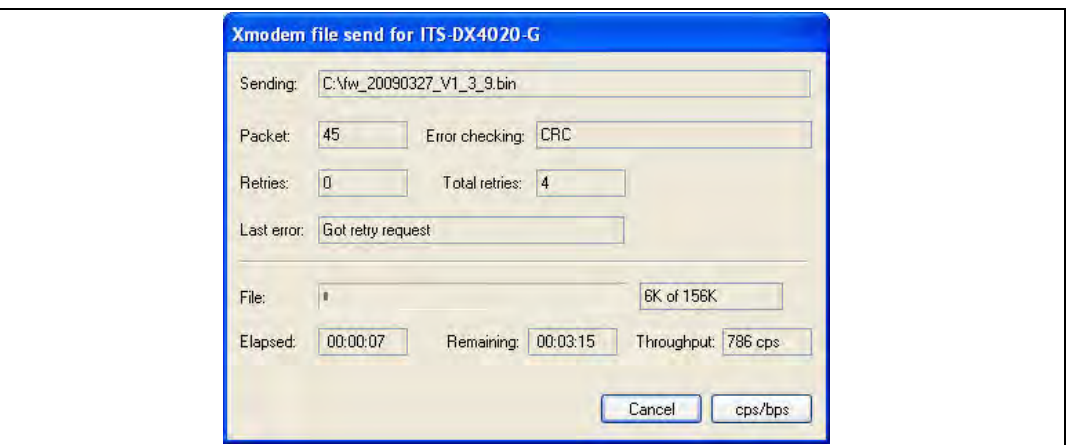

<span id="page-37-1"></span>**Figure 6.3** Xmodem File Send Progress Dialog Box

- 14. When the file transfer completes, HyperTerminal prompts you to continue. Press [Y] and then [Enter] to continue the upgrade.
- 15. When the firmware upgrade is complete, close Hyper Terminal, and remove the jumper plug from the CONFIG MODE jumpers on the ITS-DX4020-G. The ITS-DX4020-G restarts.

### **6.2.2 Install the Firmware using Tera Term**

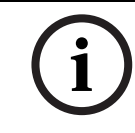

### <span id="page-37-0"></span>**NOTICE!**

The CONFIG MODE jumper pins must be shorted together with the supplied jumper plug to install firmware. Refer to *[Table 7.2](#page-43-0)*, *[Page 44](#page-43-0)* for LED activity.

If you are using Microsoft Windows Vista or 7, you must download and install a communication utility, such as Tera Term, on the target PC or laptop.

- 1. Ensure that the USB-to-mini-USB cable is connected to the ITS-DX4020-G and the target PC or laptop.
- 2. Short the CONFIG MODE jumper pins with the supplied jumper plug.
- 3. Start Tera Term by selecting **Start>(All) Programs>Tera Term>Tera Term**.
- 4. Set up a connection on the new virtual serial COM port (for example, Port: COM4: ITS-DX4020-G [COM4]) using the following settings:
	- **Baud rate:** 9600
	- **Data bits:** 8
	- **Parity:** None
	- **Stop bits:** 1
	- **Flow control:** None
- 5. After the connection is established, press the [Enter] key.

The ITS-DX4020-G USB login window opens. *[Figure 6.4](#page-38-0)*, *[Page 39](#page-38-0)*.

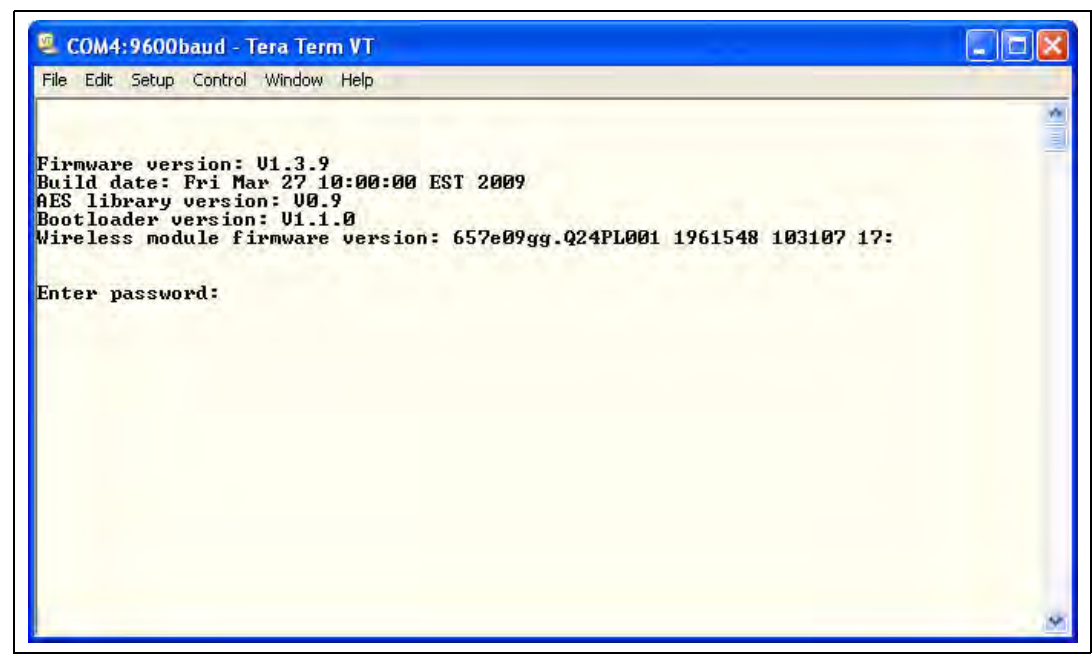

**Figure 6.4** USB Login Window

- <span id="page-38-0"></span>6. Enter the password to log on. The default password is **4020G** (all uppercase). The user interface allows three attempts to enter the password correctly. After three failed attempts, you must reset the ITS-DX4020-G by removing the jumper plug from the CONFIG MODE jumpers.
- 7. Press the [Enter] key to continue. The USB main menu opens.
- 8. Select option **7 Upgrade Firmware**.
- 9. Press the [Enter] key. Tera Term asks you to start the Xmodem transfer of the upgrade image file.
- 10. Select **File? Transfer>Xmodem>Send**.

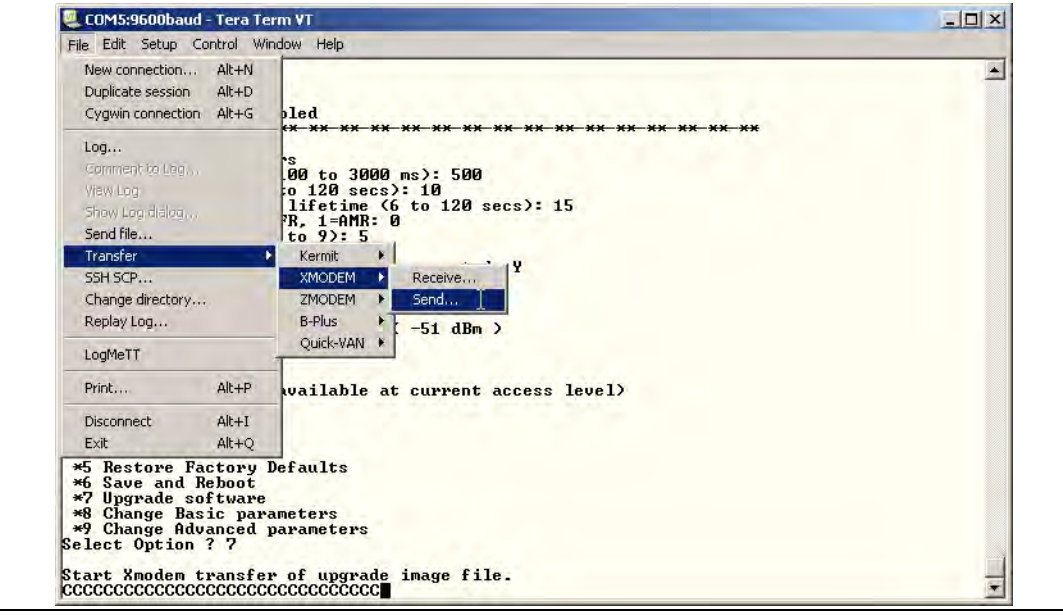

**Figure 6.5** Tera Term File Menu Path

11. In the **XMODEM Send** dialog box, use the **Look in:** menu to navigate to and select the location to which you downloaded the ITS-DX4020-G binary file. Refer to *[Figure 6.6](#page-39-0)*, *[Page 40](#page-39-0)*.

12. Click **Open** to start the firmware upgrade. The **Tera Term: XMODEM Send** dialog box opens and indicates the upgrade progress.

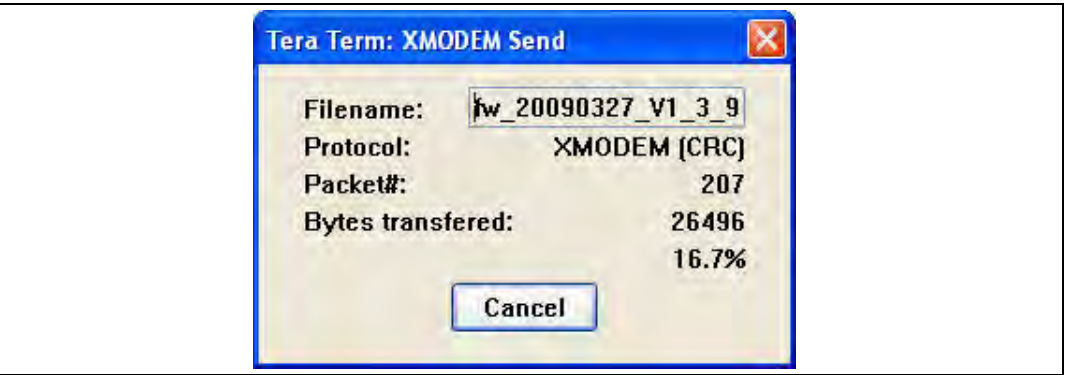

<span id="page-39-0"></span>**Figure 6.6** Tera Term XMODEM Send Dialog Box

- 13. When the file transfer completes, TeraTerm prompts you to continue. Press [Y] and then [Enter] to continue the upgrade.
- 14. When the firmware upgrade is complete, close Tera Term, and remove the jumper plug from the CONFIG jumpers on the ITS-DX4020-G. The ITS-DX4020-G restarts.

### **NOTICE!**

During the firmware upgrade process, pauses in the data transfer are normal. During these pauses, the module processes other information. If the process stops for more than 1 min, restart the module and repeat the process.

## **7 Troubleshooting**

## <span id="page-40-2"></span>**7.1 Diagnostic LED Descriptions**

<span id="page-40-1"></span><span id="page-40-0"></span>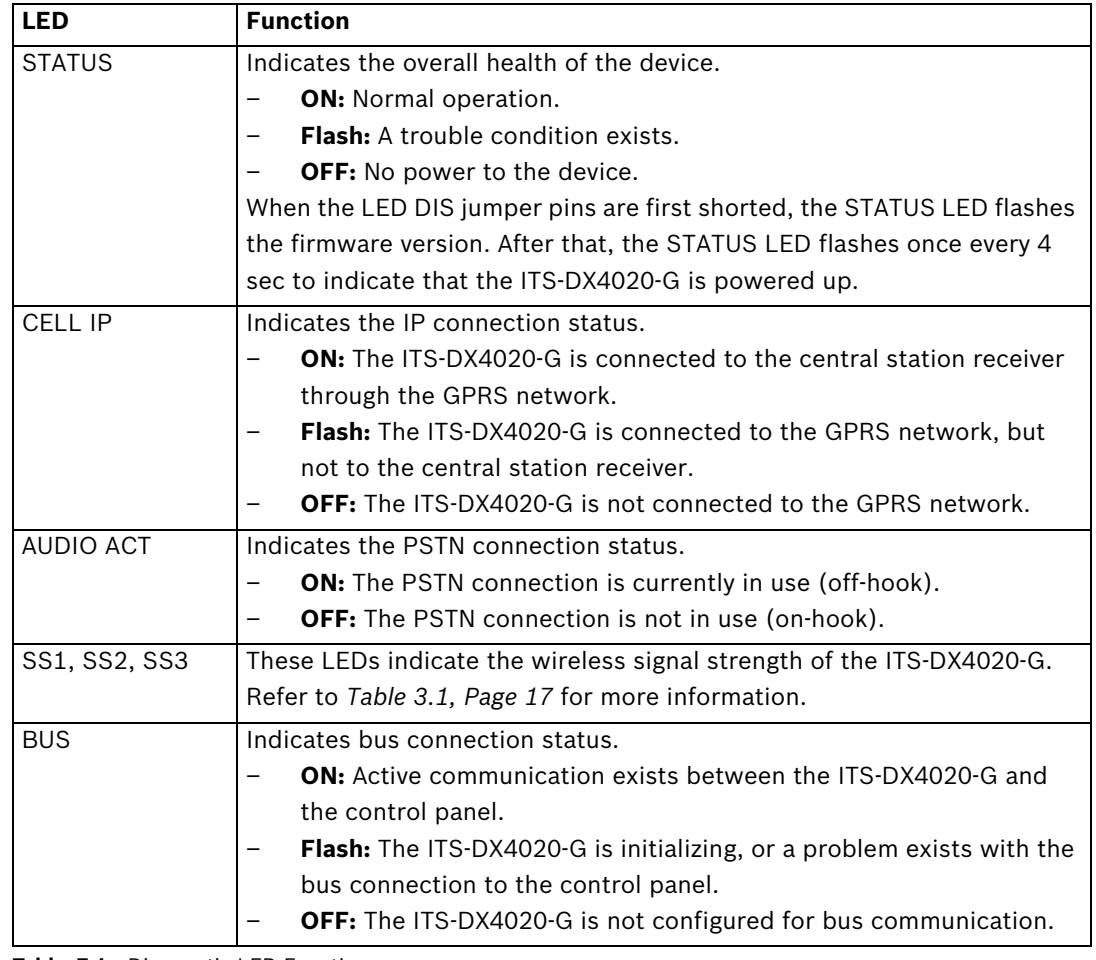

**Table 7.1** Diagnostic LED Functions

### **NOTICE!**

If the ITS-DX4020-G is setup for GPRS (IP) communication and the STATUS LED is single flashing and the CELL IP LED is off for more than 2 minutes, do the following.

- Verify that the ITS-DX4020-G has proper signal strength
- Verify the APN, user name, and password provided by the carrier. If these are correct, check with the carrier to make sure your account is set up in their system. If a user name and password are required, verify with the carrier that these are correct in their system.

Refer to the LED descriptions shown in *[Table 7.2](#page-43-1)*, *[Page 44](#page-43-1)* before performing any troubleshooting procedures.

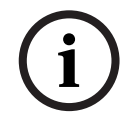

### **NOTICE!**

When the LED DIS jumper is applied, the STATUS LED flashes at a slower 4 sec interval to save power. The flashes do not indicate a trouble condition.

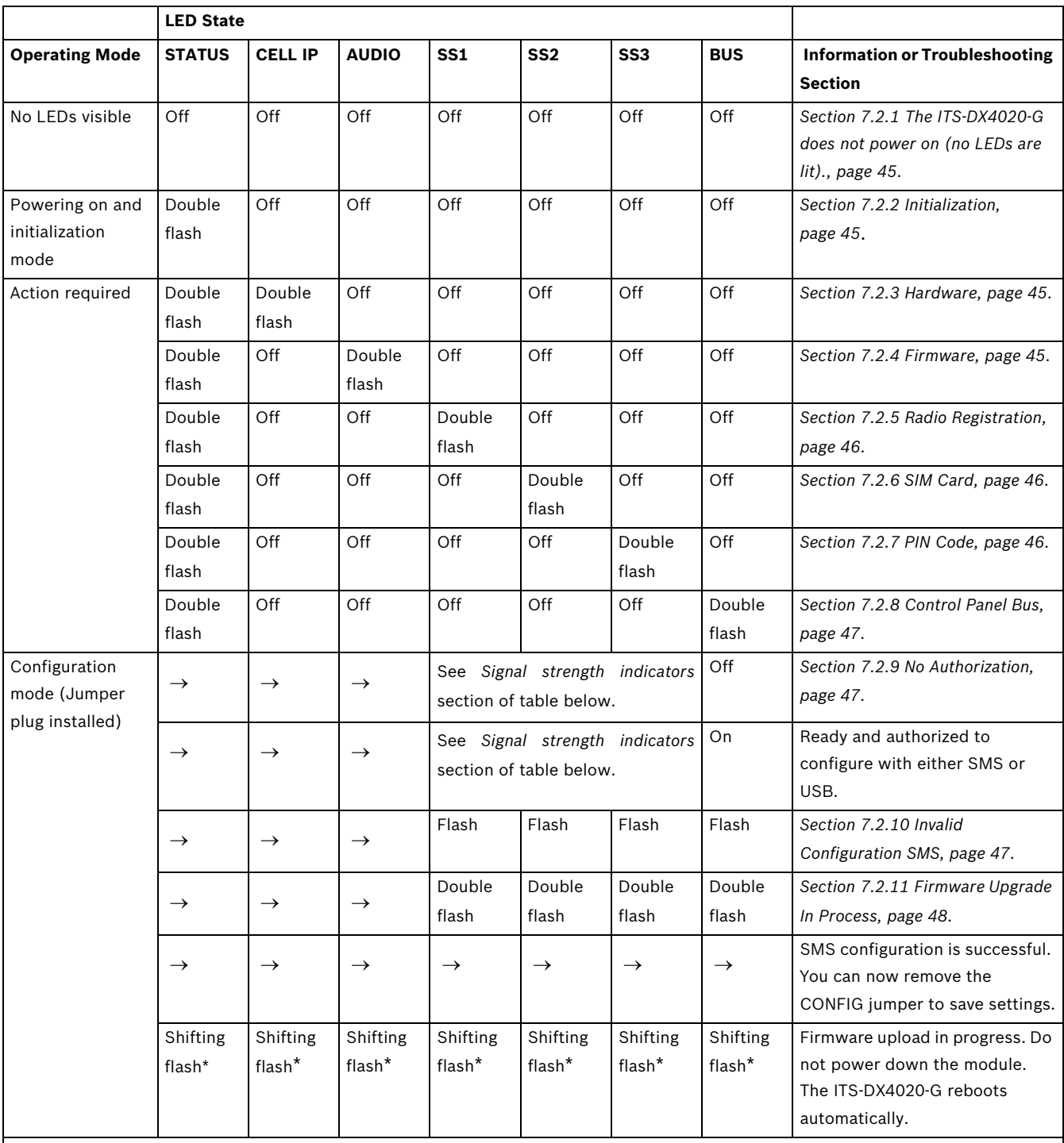

Key:

 $\rightarrow$  = Scrolling LEDs, from left to right.

 $\mathfrak{D}% _{T}=\mathfrak{D}_{T}\!\left( \mathfrak{D}_{T}\right)$  = LED's status is not significant.

\*Shifting flash = Every other LED flashes simultaneously, creating the shifting flash pattern.

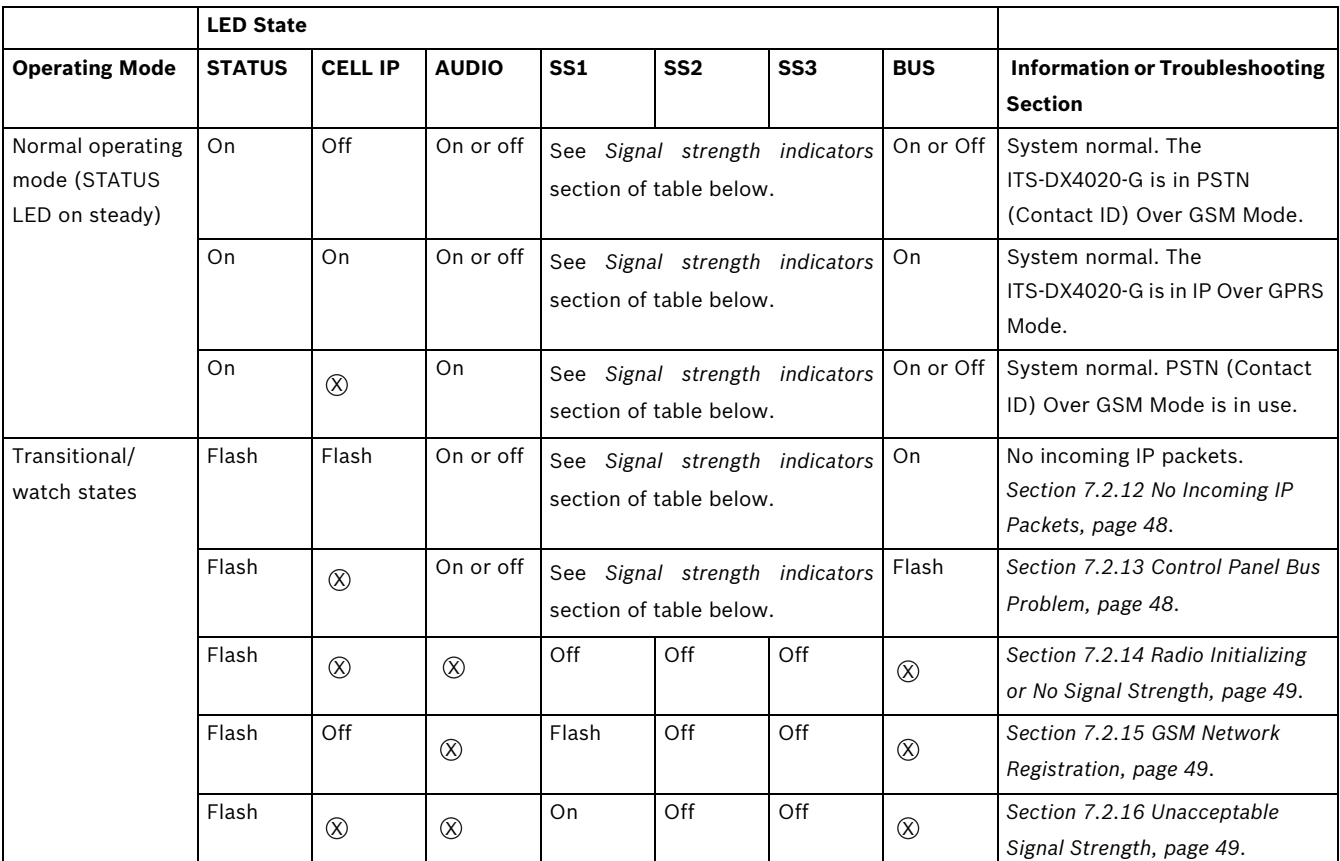

Key:

 $\rightarrow$  = Scrolling LEDs, from left to right.

 $\mathfrak{D}% _{T}=\mathfrak{D}_{T}\!\left( \mathfrak{D}_{T}\right)$  = LED's status is not significant.

\*Shifting flash = Every other LED flashes simultaneously, creating the shifting flash pattern.

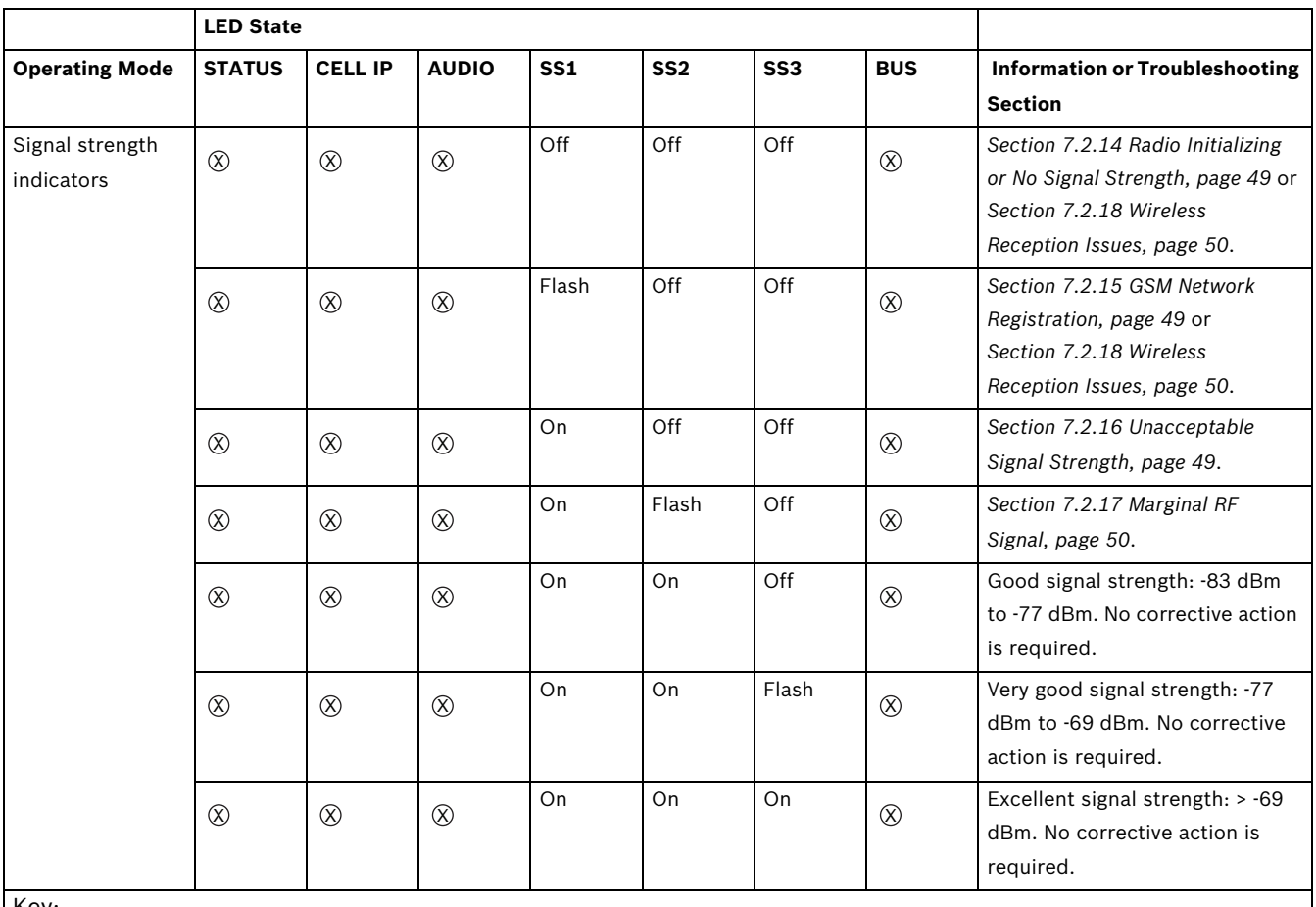

Key:

 $\rightarrow$  = Scrolling LEDs, from left to right.

 $\mathfrak{D}% _{T}=\mathfrak{D}_{T}\!\left( \mathfrak{D}_{T}\right)$  = LED's status is not significant.

<span id="page-43-0"></span>\*Shifting flash = Every other LED flashes simultaneously, creating the shifting flash pattern.

<span id="page-43-1"></span>**Table 7.2** ITS-DX4020-G LED Descriptions

### **7.2 Troubleshooting Procedures**

### <span id="page-44-5"></span>**7.2.1 The ITS-DX4020-G does not power on (no LEDs are lit).**

### <span id="page-44-1"></span><span id="page-44-0"></span>**Description:**

The power wiring or power supply has a problem, or the LED DIS jumper is on, in which case only the STATUS LED blinks every 4 sec.

### **Solution:**

- 1. On the ITS-DX4020-G, check the voltage at the Power input pins R and B. The voltage should be 9.8 VDC to 14 VDC.
- 2. Check the wiring between the ITS-DX4020-G and the control panel (refer to *[Section 3.4 Connect the ITS-DX4020-G to the Control Panel, page 14](#page-13-0)*).
- 3. Remove the jumper from the LED DIS, if it is on.
- <span id="page-44-2"></span>4. If everything appears normal, replace the ITS-DX4020-G.

### <span id="page-44-6"></span>**7.2.2 Initialization**

### **Description:**

STATUS LED double flashes until initialization is complete.

### **Solution:**

- 1. If the device stays in this state for more than 60 sec, check wiring between the ITS-DX4020-G and the control panel, and reboot the system.
- 2. If the problem continues, make sure other LEDs are not double flashing as well. If so, refer to *[Section 7.1 Diagnostic LED Descriptions, page 41](#page-40-2)*.
- <span id="page-44-3"></span>3. If the problem continues, replace the ITS-DX4020-G.

### <span id="page-44-7"></span>**7.2.3 Hardware**

### **Description:**

General hardware problem.

### **Solution:**

- 1. Reboot the system.
- 2. Check for broken or overheated components and short circuits.
- 3. On the ITS-DX4020-G, check the voltage at the Power input pins R and B terminals (between 9.8 and 14 VDC).
- <span id="page-44-4"></span>4. If the problem continues, replace the ITS-DX4020-G.

### <span id="page-44-8"></span>**7.2.4 Firmware**

### **Description:**

Corrupted flash or failed firmware upload.

- 1. Perform the Factory Defaulting procedure using the USB menu as described in *[Table 4.8](#page-27-1)*, *[Page 28](#page-27-1)*.
- 2. Upgrade the firmware as described in *[Section 6 Firmware Upgrade, page 36](#page-35-0)*.
- 3. If the problem continues, replace the ITS-DX4020-G.

### <span id="page-45-3"></span>**7.2.5 Radio Registration**

### <span id="page-45-0"></span>**Description:**

Failed to register or reregister on the wireless network. This mode occurs if registration never occurred and 8 min has elapsed. This condition can also occur if only one tower is within range, and it is not functioning. The LEDs change state but the module continues to try reestablishing communications (this can be a recoverable condition).

### **Solution:**

- 1. Check for RF signal strength by shorting the CONFIG MODE jumpers and reading the GSM Signal Strength LEDs as described in the *Signal strength indicators* section of *[Table 7.2](#page-43-1)*, *[Page 44](#page-43-1)*.
- 2. Bosch recommends connecting the module to the PC using USB so that you can determine if the module is GSM registered on the network, or if the signal strength is too low for the module to obtain a GPRS signal. For more information, refer to *[Section 4.2.4 USB Main Menu, page 27](#page-26-0)*. If the signal strength is unacceptable, refer to *[Section 7.2.18 Wireless Reception Issues, page 50](#page-49-2)*.
- 3. Replace the SIM card with a known good test card. If the signal strength is acceptable, confirm that the wireless service provider activated this account and the SIM card correctly.
- <span id="page-45-1"></span>4. If the problem continues, replace the ITS-DX4020-G.

### <span id="page-45-4"></span>**7.2.6 SIM Card**

### **Description:**

SIM card problem.

### **Solution:**

- 1. Check for the presence of a SIM in the holder.
- 2. Check for damage to the SIM card holder.
- 3. Remove and reseat SIM card in the holder, checking for worn contacts or looseness between the holder and the SIM card.
- 4. Reboot the system.
- 5. If the problem continues after rebooting the system, replace the SIM card. A new SIM card might require the ITS-DX4020-G to be reconfigured to the new card's parameters (if using a different carrier or provider).

### <span id="page-45-5"></span>**7.2.7 PIN Code**

### <span id="page-45-2"></span>**Description:**

Mismatched PIN code.

- If the SIM card's PIN is unknown, review the information on the SIM card holder that the card was delivered in for additional information.
- If the SIM card's PIN is known, set the ITS-DX4020-G PIN (parameter #4) to match your SIM PIN. Set parameter #4 using the main USB menu (refer to *[Section 4.2.4 USB Main](#page-26-0)  [Menu, page 27](#page-26-0)*.
- If the problem continues after rebooting the system, replace the SIM card with a different card. A new SIM card might require the ITS-DX4020-G to be reconfigured to the new card's parameters (if using a different carrier or provider).

### <span id="page-46-3"></span>**7.2.8 Control Panel Bus**

### <span id="page-46-0"></span>**Description:**

The module is either programmed to receive bus messages (any non-zero bus address) and is detecting no bus signals for the address to which it is programmed, or it was programmed with a bus address of zero and any signal is detected. This mode is displayed for 30 sec. The error automatically clears if condition is corrected at the control panel.

- The ITS-DX4020-G is programmed for bus operation but no bus is detected,
- The ITS-DX4020-G is programmed for the wrong bus address, or
- The control panel is not yet programmed.

### **Solution:**

- 1. Check for complete bus wiring to the control panel.
- 2. The ITS-DX4020-G is programmed for a bus address but no bus signals are detected, or the module is programmed for a different bus address. Check the ITS-DX4020-G configuration file for the correct bus address to match the control panel.
- 3. The ITS-DX4020-G is programmed for "0", but bus signals are detected. This might also happen if the green and yellow wires intermittently touch a metal surface. Recheck the ITS-DX4020-G configuration file for the correct bus address to match the control panel. Disconnect the green and yellow wire if connected and prevent them from touching a metal surface, or each other.
- <span id="page-46-1"></span>4. Check the control panel's configuration settings to make sure the module is enabled.

### <span id="page-46-4"></span>**7.2.9 No Authorization**

### **Description:**

The control panel is configured to require authorization before changing its configuration. This control panel authorization was not received. This scenario only effects the Easy Series control panel, and is effected when in EN mode and the authorization code has been changed.

### **Solution:**

- 1. Ensure that control panel authorization is received before attempting configuration changes. If the LEDs remain in this state for longer than 5 sec after you enter the control panel authorization code, remove the CONFIG jumper to reboot the ITS-DX4020-G.
- <span id="page-46-2"></span>2. Check the control panel's authorization code (Easy Series control panels only).

### <span id="page-46-5"></span>**7.2.10 Invalid Configuration SMS**

### **Description:**

Your wireless service provider account and communication channel are working correctly. The ITS-DX4020-G received an improperly formatted SMS message. The module does not accept another SMS message until the jumper is removed and replaced.

- 1. Check the formatting of the SMS message. Refer to *[Section 4.1.1 Enter CONFIG MODE, page 18](#page-17-2)*.
- 2. Verify that the password is correct.
- 3. Remove and replace the configuration jumper and try again.
- 4. If the format appears correct but the SMS is not accepted, try to send the SMS from a different phone or computer.

### <span id="page-47-3"></span>**7.2.11 Firmware Upgrade In Process**

### <span id="page-47-0"></span>**Description:**

The ITS-DX4020-G is actively replacing the current firmware with the newly received firmware. **Do not power the module off during this phase, or the module might become permanently damaged.**

#### **Solution:**

- 1. If power was removed during the firmware upgrade process, attempt to upgrade the firmware as described in *[Section 6 Firmware Upgrade, page 36](#page-35-0)*.
- <span id="page-47-1"></span>2. If the firmware upgrade is not possible, replace the ITS-DX4020-G.

### <span id="page-47-4"></span>**7.2.12 No Incoming IP Packets**

### **Description:**

A GPRS IP address was obtained, but no reply packets from the central station or RPS have been received. The ITS-DX4020-G has a valid data connection with the wireless service provider, but did not receive communication from the destination address.

### **Solution:**

Initiate communication from the control panel and wait 5 min. Then, perform the following tasks:

- **ITS-DX4020-G:**
	- Check that the correct GPRS Access Point Name (APN) has been entered. Make sure there are no spaces in the APN. If you are unsure, re-enter the APN.
	- If you are using AES encryption, verify that your key matches the receiver's key.

### – **Control Panel:**

- If your control panel is not using polling (polling  $= 0$ ), generate an event to verify operation.
- Verify that the correct central station receiver IP address and port number are set.
- Check other specific control panel communication programming options.

### – **D6600 or D6100i Communication Receiver/Gateway:**

- Verify that the account is set up correctly in the receiver.
- If the account is set up, verify communications is enabled and resynchronize the account to make sure the control panel has the correct anti-substitution key.
- If this is the first installation (account at the receiver or if all accounts failed), check the network firewall.

### – **Wireless Service Provider:**

- Verify with the wireless service provider that a network outage did not occur.
- <span id="page-47-2"></span>– Verify that the wireless service provider's network firewall setup is correct.

### <span id="page-47-5"></span>**7.2.13 Control Panel Bus Problem**

### **Description:**

The control panel bus was not detected at power up, or the unit is programmed for GSM (PSTN) mode and has detected the control panel bus wiring is connected to a device. This state only lasts 30 sec, and then changes to a double flash.

- 1. Check for complete bus wiring to the control panel. Refer to *[Section 7.2.8 Control Panel](#page-46-3)  [Bus, page 47](#page-46-3)*.
- 2. If in GSM mode, make sure the data bus wires are not connected or touching any metal surfaces.

### <span id="page-48-3"></span>**7.2.14 Radio Initializing or No Signal Strength**

### <span id="page-48-0"></span>**Description:**

No reading is available (for example, the radio is resetting).

#### **Solution:**

The installation location of the wireless antenna is not optimal, or the wireless service provider is experiencing technical difficulties.

- 1. Verify that you have the antenna attached to a metal surface and that there is a minimum of 4 in. (10 cm) from the base of the antenna in all directions.
- 2. Check the antenna connection at the module.
- 3. Install the CONFIG jumper so that you can monitor the GSM signal LEDs.
- 4. Relocate the antenna on a metal surface, such as the top of the control panel enclosure.
- 5. Check the signal on a mobile phone from the same carrier, if available.
- 6. If the signal on the phone is good, but the ITS-DX4020-G signal is not good, replace the antenna.
- 7. If the signal on the mobile phone and on the ITS-DX4020-G are bad, check for outages with the wireless service provider.
- <span id="page-48-1"></span>8. If there are no carrier outages, try using a SIM from a different carrier/service provider.

### <span id="page-48-4"></span>**7.2.15 GSM Network Registration**

### **Description:**

The ITS-DX-4020-G is attempting to register on the GSM network. This issue occurs if the registration never occurred, and can last up to 8 min. After 8 min, the LEDs change to the double-flash Radio Registration state. This condition can also happen if only one tower is within RF range and it has an outage. The module continues to attempt to establish communications.

### **Solution:**

- 1. Check for RF signal strength by shorting the CONFIG MODE jumpers and reading the real time GSM Signal Strength levels.
- 2. If the signal strength is unacceptable, refer to *[Section 7.2.18 Wireless Reception Issues,](#page-49-2)  [page 50](#page-49-2)*.
- 3. Replace the SIM card with a known good test card. If the signal strength is acceptable, confirm that the wireless service provider activated this account and the SIM card correctly.
- <span id="page-48-2"></span>4. If the problem continues, replace the ITS-DX4020-G.

### <span id="page-48-5"></span>**7.2.16 Unacceptable Signal Strength**

### **Description:**

The installation location of the wireless antenna is not optimal, or the wireless service provider is experiencing technical difficulties.

The installation location of the wireless antenna is critical to the signal strength received at the module. To reduce problems as conditions change, use the highest installation location possible. Bosch Security Systems, Inc. recommends a signal strength level of Good or higher for all installations. Refer to *[Table 3.1, Page 17](#page-16-2)* for signal strength measurements.

### **Solution:**

To improve the signal strength, perform the recommendations described in *[Section 7.2.18 Wireless Reception Issues, page 50](#page-49-2)*.

### <span id="page-49-3"></span>**7.2.17 Marginal RF Signal**

### <span id="page-49-0"></span>**Description:**

Marginal signal strength: -89 dBm to -83 dBm. Bosch Security Systems, Inc. recommends trying to improve the signal further because this signal strength is near unacceptable levels. Poor weather and other environmental conditions can make this signal unacceptable. This signal level results in a trouble condition if the low signal strength setting for the ITS-DX4020-G is enabled.

### **Solution:**

<span id="page-49-1"></span>To improve the signal strength, try the recommendations described in *[Section 7.2.18 Wireless](#page-49-2)  [Reception Issues, page 50](#page-49-2)*.

### <span id="page-49-2"></span>**7.2.18 Wireless Reception Issues**

### **Causes:**

The wireless antenna is not installed in an optimal location, or the wireless service provider is experiencing technical difficulties.

- 1. Verify that you have the antenna attached to a metal surface, and that there is a minimum of 4 in. (10 cm) from the base of the antenna in all directions.
- 2. Check the antenna connection at the module.
- 3. Check the antenna connector is hand tight at the base.
- 4. Install the CONFIG jumper to monitor the GSM signal LEDs.
- 5. Relocate the antenna on a metal surface, such as the top of the control panel enclosure.
- 6. Check the signal on an unlocked mobile phone from the same carrier, if available.
- 7. If the signal on the phone is good, but the ITS-DX4020-G signal is not good, replace the antenna.
- 8. If the signal on the mobile phone and on the ITS-DX4020-G are bad, check for outages with the wireless service provider.
- 9. If there are no carrier outages, try using a SIM from a different carrier/service provider.

#### **Bosch Security Systems, Inc.**

130 Perinton Parkway Fairport, NY 14450 USA **www.boschsecurity.com** © Bosch Security Systems, Inc., 2010

Free Manuals Download Website [http://myh66.com](http://myh66.com/) [http://usermanuals.us](http://usermanuals.us/) [http://www.somanuals.com](http://www.somanuals.com/) [http://www.4manuals.cc](http://www.4manuals.cc/) [http://www.manual-lib.com](http://www.manual-lib.com/) [http://www.404manual.com](http://www.404manual.com/) [http://www.luxmanual.com](http://www.luxmanual.com/) [http://aubethermostatmanual.com](http://aubethermostatmanual.com/) Golf course search by state [http://golfingnear.com](http://www.golfingnear.com/)

Email search by domain

[http://emailbydomain.com](http://emailbydomain.com/) Auto manuals search

[http://auto.somanuals.com](http://auto.somanuals.com/) TV manuals search

[http://tv.somanuals.com](http://tv.somanuals.com/)